### Manual do Proprietário do Dell Vostro 260/260s Mini-Tower

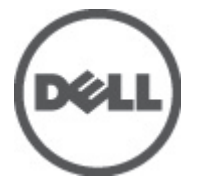

Modelo regulamentar D11M Tipo regulamentar D11M001

### <span id="page-1-0"></span>Notas, avisos e advertências

**U** 

NOTA: Uma NOTA indica informações importantes para melhor utilizar o computador.

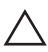

AVISO: Um AVISO alerta para a possibilidade de danos no hardware ou de perda de dados, caso as instruções não sejam seguidas.

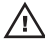

 $\bigwedge$  ADVERTÊNCIA: Uma ADVERTÊNCIA indica potenciais danos no equipamento, lesões corporais ou mesmo morte.

#### As informações deste documento estão sujeitas a alteração sem aviso prévio. **©** 2011 Dell Inc. Todos os direitos reservados.

É estritamente proibida qualquer forma de reprodução destes materiais sem autorização por escrito da Dell Inc.

Marcas comerciais utilizadas neste texto: Dell™, o logótipo DELL, Dell Precision™, Precision ON™, ExpressCharge™, Latitude™, Latitude ON™, OptiPlex™, Vostro™ e Wi-Fi Catcher™ são marcas comerciais da Dell Inc. Intel®, Pentium®, Xeon®, Core™, Atom™, Centrino® e Celeron® são marcas comerciais registadas ou marcas comerciais da Intel Corporation nos Estados Unidos e em outros países. AMD® é marca comercial registada e AMD Opteron™, AMD Phenom™, AMD Sempron™, AMD Athlon™, ATI Radeon™ e ATI FirePro™ são marcas comerciais da Advanced Micro Devices, Inc. Microsoft®, Windows®, MS-DOS®, Windows Vista®, o botão de iniciar do Windows Vista e Office Outlook® são marcas comerciais ou marcas comerciais registadas da Microsoft Corporation nos Estados Unidos e/ou em outros países. Blu-ray Disc™ é marca comercial de propriedade da Blu-ray Disc Association (BDA) e licenciada para utilização em discos e tocadores. A marca com a palavra Bluetooth® é marca comercial registada e de propriedade da Bluetooth® SIG, Inc. e qualquer utilização de tal marca por parte da Dell é feita sob licença. Wi-Fi® é uma marca comercial registada da Wireless Ethernet Compatibility Alliance, Inc.

Outros nomes e marcas comerciais podem ser utilizados nesta publicação como referência às entidades que invocam essas marcas e nomes ou aos seus produtos. A Dell declara que não tem interesse de propriedade sobre marcas comerciais e nomes de terceiros.

 $2011 - 08$ 

Rev. A00

# Índice

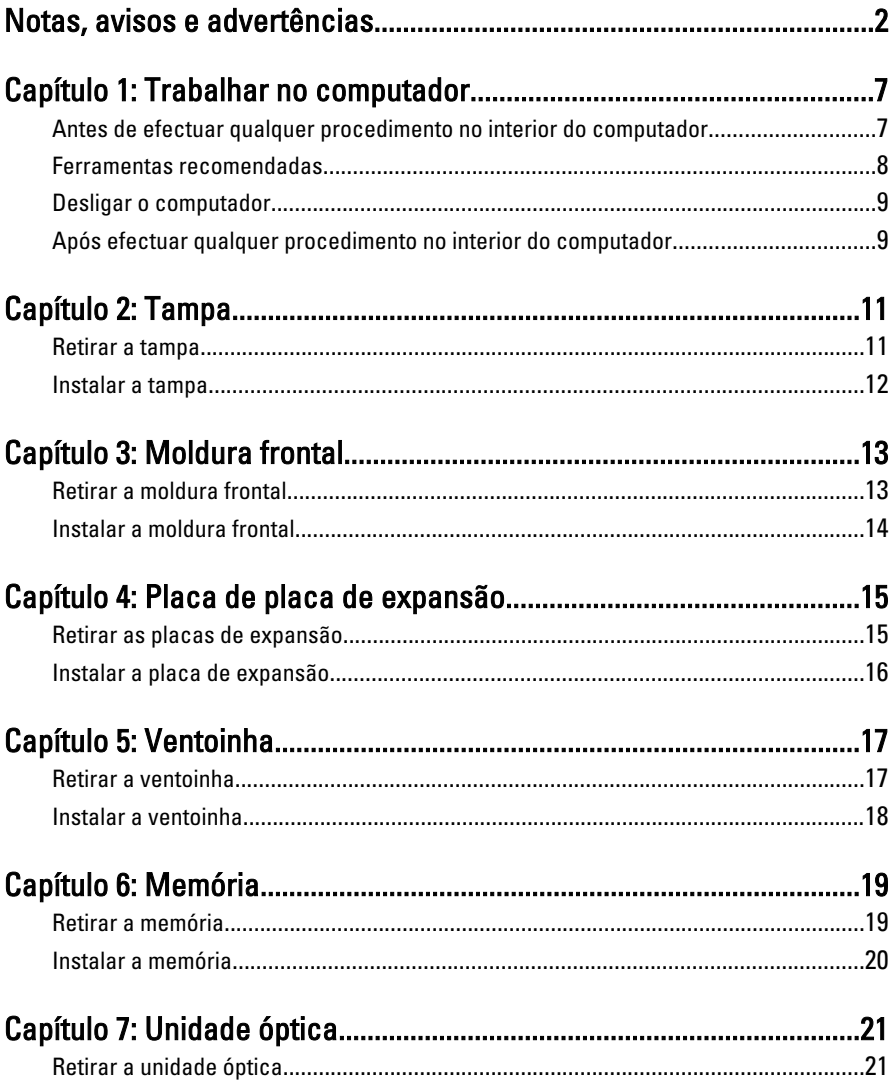

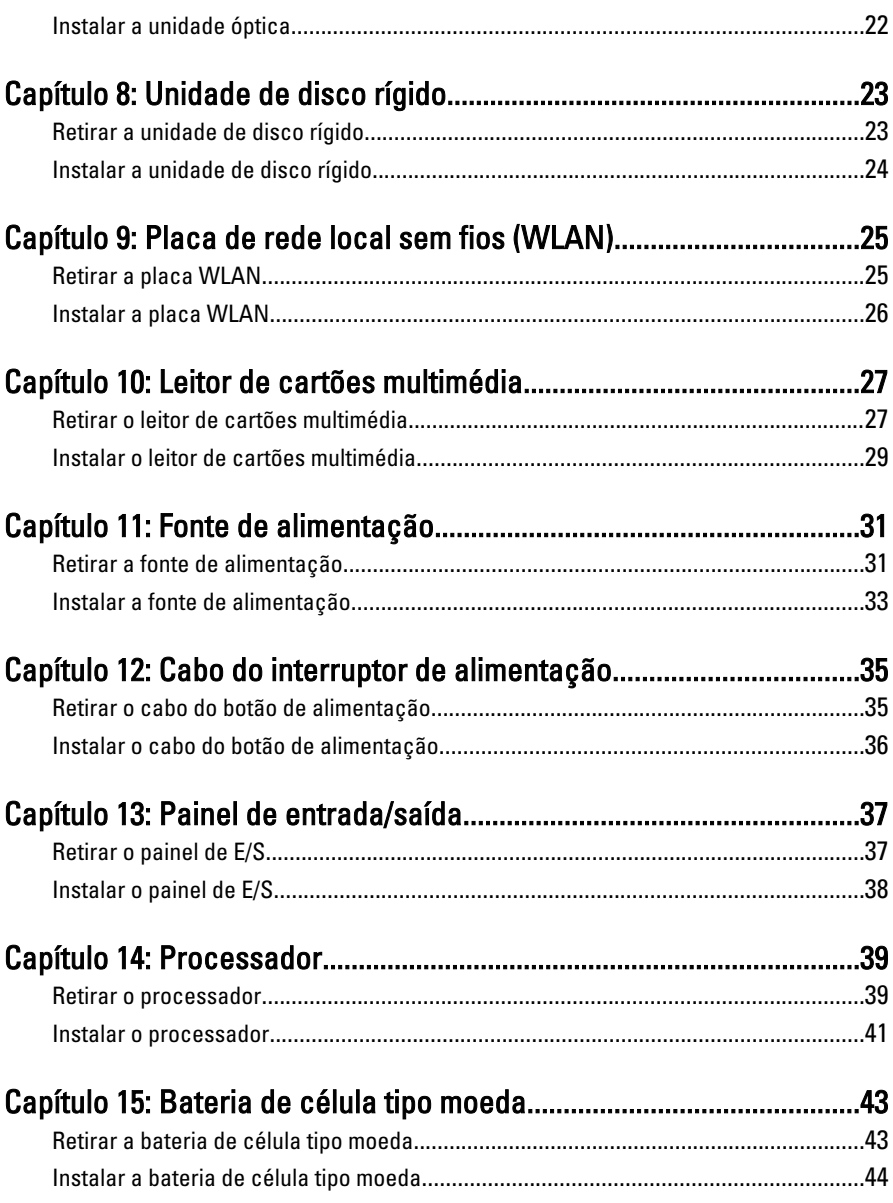

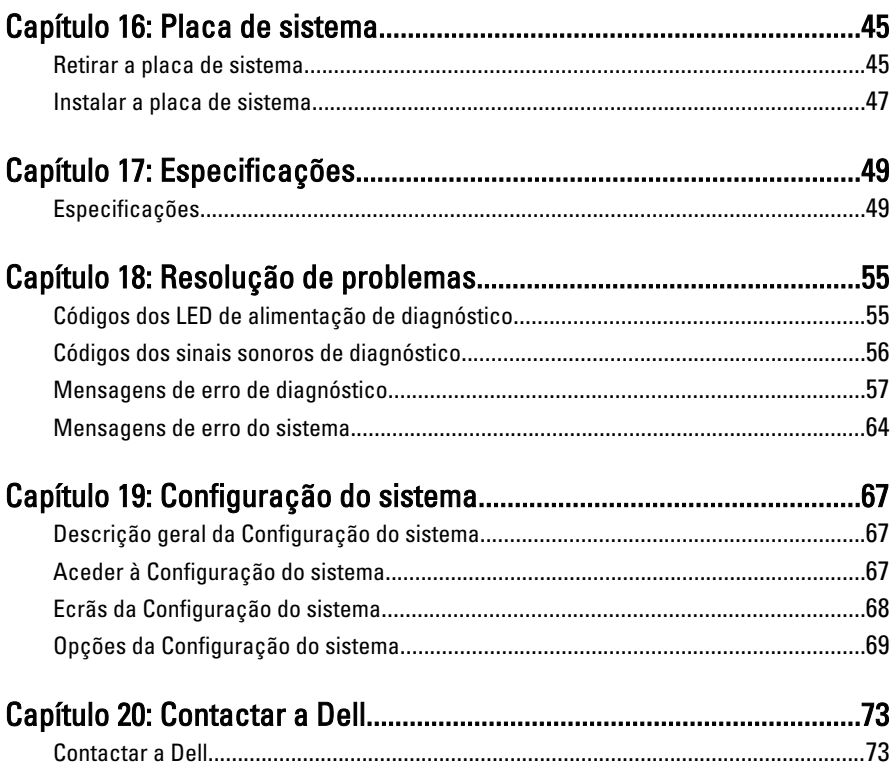

### <span id="page-6-0"></span>Trabalhar no computador 1

#### Antes de efectuar qualquer procedimento no interior do computador

Utilize as seguintes directrizes de segurança para ajudar a proteger o computador de potenciais danos, e para ajudar a assegurar a sua segurança pessoal. Salvo indicação em contrário, cada procedimento neste documento pressupõe a existência das seguintes condições:

- Leu as informações de segurança fornecidas com o computador.
- É possível substituir ou, se adquirido em separado, instalar um componente ao efectuar o procedimento de remoção na ordem inversa.

ADVERTÊNCIA: Antes de trabalhar no interior do computador, leia as informações de segurança fornecidas com o mesmo. Para obter informações adicionais sobre melhores práticas de segurança, consulte a página principal de Conformidade regulamentar em www.dell.com/regulatory\_compliance.

AVISO: Muitas das reparações só podem ser efectuadas por um técnico de assistência qualificado. Apenas deverá efectuar a resolução de problemas e algumas reparações simples, conforme autorizado na documentação do produto ou como orientado pelo serviço de assistência online ou por telefone e pela equipa de suporte. Os danos causados por assistência não autorizada pela Dell não são abrangidos pela garantia. Leia e siga as instruções sobre segurança fornecidas com o produto.

AVISO: Para evitar descargas electrostáticas, ligue-se à terra utilizando uma faixa de terra para pulso ou tocando periodicamente numa superfície metálica não pintada, tal como um conector na parte posterior do computador.

 $\wedge$  AVISO: Manuseie cuidadosamente os componentes e as placas. Não toque nos componentes ou nos contactos da placa. Segure a placa pelas extremidades ou pelo suporte metálico de instalação. Segure nos componentes, como um processador, pelas extremidades e não pelos pinos.

<span id="page-7-0"></span> $\bigwedge$  AVISO: Quando desligar um cabo, puxe pelo respectivo conector ou pela patilha e não pelo próprio cabo. Alguns cabos possuem conectores com patilhas de bloqueio. Se estiver a desligar este tipo de cabo, prima as patilhas de bloqueio antes de desligar o cabo. À medida que puxa os conectores, mantenha-os alinhados para evitar que os pinos do conector dobrem. Do mesmo modo, antes de ligar um cabo, certifique-se de ambos os conectores estão correctamente orientados e alinhados.

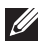

**NOTA:** Pode haver diferenças de aparência entre a cor do seu computador e determinados componentes em relação aos apresentados nas ilustrações deste documento.

Para evitar danificar o computador, execute os seguintes passos antes de começar a efectuar qualquer procedimento no interior do mesmo.

- 1. Certifique-se de que a superfície de trabalho é plana e que está limpa para evitar que a tampa do computador fique riscada.
- 2. Desligue o computador (consulte a secção Desligar o computador).

#### $\triangle$  AVISO: Para desligar um cabo de rede, desligue primeiro o cabo do computador e, em seguida, desligue o cabo do dispositivo de rede.

- 3. Desligue todos os cabos de rede do computador.
- 4. Desligue o computador e todos os dispositivos a ele ligados das respectivas tomadas eléctricas.
- 5. Prima, sem soltar, o botão de alimentação enquanto o computador é desligado para ligar a placa de sistema à terra.
- 6. Retire a tampa.

 $\triangle$  AVISO: Antes de tocar em qualquer parte interior do computador, ligue-se à terra tocando numa superfície metálica não pintada, tal como o metal na parte posterior do computador. Enquanto trabalha, toque periodicamente numa superfície metálica não pintada para dissipar a electricidade estática, uma vez que esta pode danificar os componentes internos.

#### Ferramentas recomendadas

Os procedimentos descritos neste documento podem requerer as seguintes ferramentas:

- Chave de parafusos de ponta chata pequena
- Chave de parafusos Phillips
- Instrumento aguçado em plástico

<span id="page-8-0"></span>• Suporte de dados com um programa de actualização do Flash BIOS

#### Desligar o computador

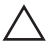

AVISO: Para evitar a perda de dados, guarde e feche todos os ficheiros abertos e saia de todos os programas abertos antes de desligar o computador.

- 1. Encerrar o sistema operativo:
	- No Windows 7:

Clique em Iniciar<sup>e</sup> e, em seguida, clique em Encerrar.

• No Windows Vista:

Clique em Iniciar  $\bullet$ , clique na seta no canto inferior direito do menu Iniciar, conforme ilustrado abaixo e, em seguida, clique em Encerrar.

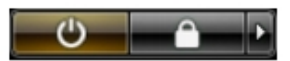

• No Windows XP:

Clique em Iniciar  $\rightarrow$  Desligar o computador  $\rightarrow$  Desligar . O computador desliga-se após a conclusão do processo de encerramento do sistema operativo.

2. Certifique-se de que o computador e todos os dispositivos anexados se encontram desligados. Se o computador e os dispositivos a estes ligados não se tiverem desligado automaticamente quando encerrou o sistema operativo, mantenha premido o botão de alimentação durante cerca de 6 segundos para os desligar.

#### Após efectuar qualquer procedimento no interior do computador

Uma vez concluído o procedimento de reposição de componente, certifique-se de que liga os dispositivos externos, placas e cabos antes de ligar o computador.

1. Volte a colocar a tampa.

#### $\triangle$  AVISO: Para ligar um cabo de rede, ligue em primeiro lugar o cabo ao dispositivo de rede e, em seguida, ligue-o ao computador.

- 2. Ligue todos os cabos de telefone ou de rede existentes ao computador.
- 3. Ligue o computador e todos os dispositivos anexados às respectivas tomadas eléctricas.
- 4. Ligue o computador.
- 5. Verifique se o computador funciona correctamente, executando o Dell Diagnostics.

## <span id="page-10-0"></span>Tampa 2

#### Retirar a tampa

- 1. Siga os procedimentos indicados em [Antes de efectuar qualquer](#page-6-0) [procedimento no interior do computador](#page-6-0).
- 2. Retire os parafusos que fixam a tampa ao computador.

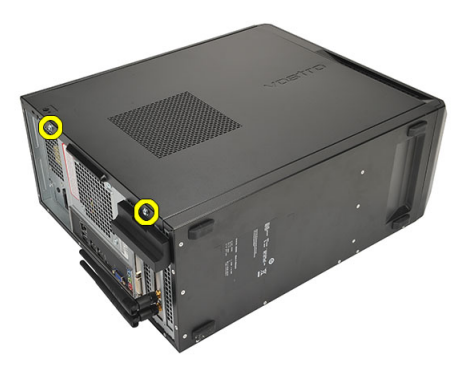

3. Faça deslizar a tampa do computador em direcção à parte posterior do computador.

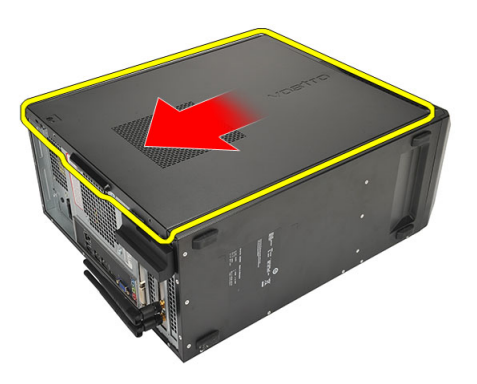

4. Retire a tampa do computador.

<span id="page-11-0"></span>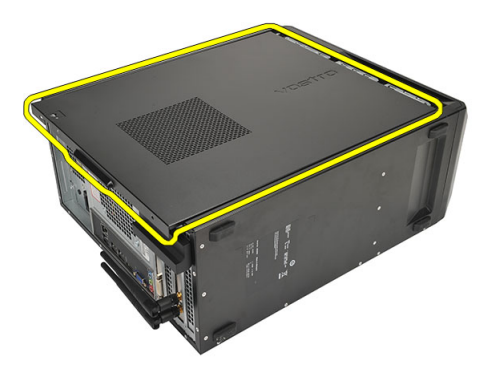

#### Instalar a tampa

- 1. Coloque a tampa no chassis.
- 2. Faça deslizar a tampa do computador em direcção à parte frontal do computador.
- 3. Volte a colocar os parafusos que fixam a tampa ao computador.
- 4. Siga os procedimentos indicados em [Após efectuar qualquer procedimento](#page-8-0) [no interior do computador](#page-8-0).

### <span id="page-12-0"></span>Moldura frontal and  $\sim$  3

#### Retirar a moldura frontal

- 1. Siga os procedimentos indicados em [Antes de efectuar qualquer](#page-6-0) [procedimento no interior do computador](#page-6-0).
- 2. Retire a [tampa](#page-10-0).
- 3. Levante do chassis os grampos de fixação da moldura frontal.

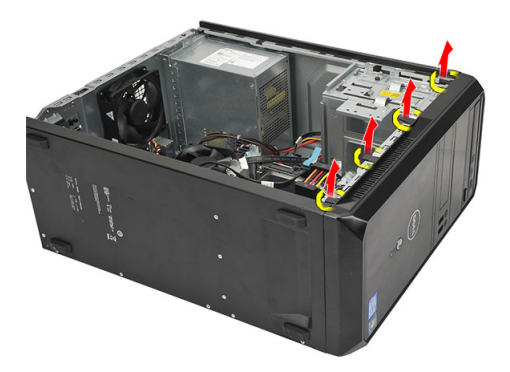

4. Rode e retire a moldura do computador para soltar da estrutura os ganchos existentes na extremidade oposta da moldura.

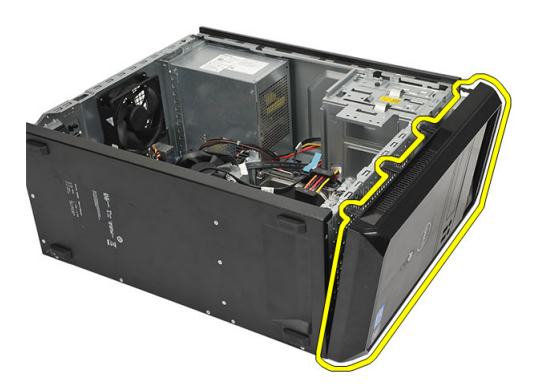

#### <span id="page-13-0"></span>Instalar a moldura frontal

- 1. Coloque os ganchos nos entalhes do computador.
- 2. Rode a moldura frontal na direcção do computador.
- 3. Faça pressão na moldura frontal até que as patilhas encaixem no sítio.
- 4. Volte a colocar a [tampa](#page-11-0).
- 5. Siga os procedimentos indicados em [Após efectuar qualquer procedimento](#page-8-0) [no interior do computador](#page-8-0).

### <span id="page-14-0"></span>Placa de placa de expansão 4

#### Retirar as placas de expansão

- 1. Siga os procedimentos indicados em [Antes de efectuar qualquer](#page-6-0) [procedimento no interior do computador](#page-6-0).
- 2. Retire a [tampa](#page-10-0).
- 3. Carregue na patilha de desbloqueio no trinco de fixação da placa.

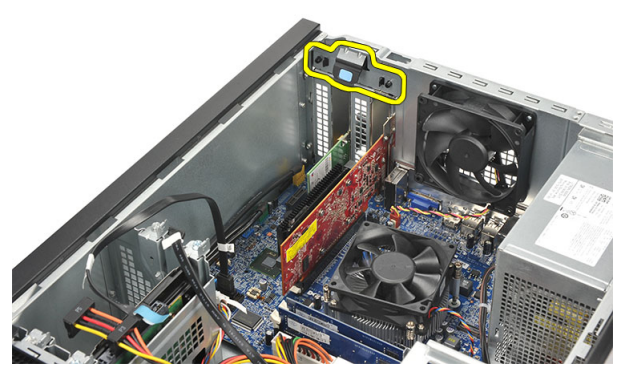

4. Pressione a alavanca de desbloqueio para soltar a patilha de fixação do entalhe na placa.

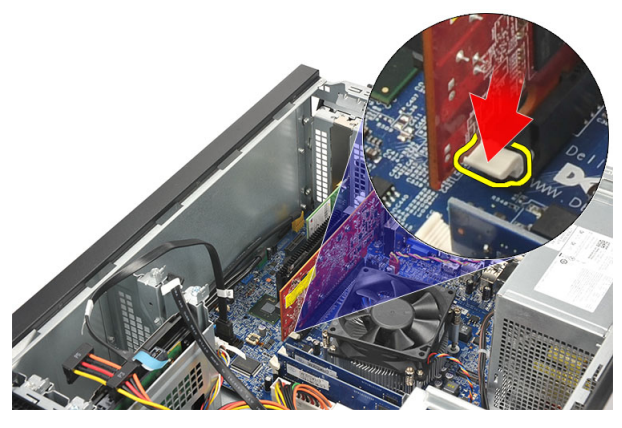

5. Solte e levante a placa do respectivo conector e retire-a do computador.

<span id="page-15-0"></span>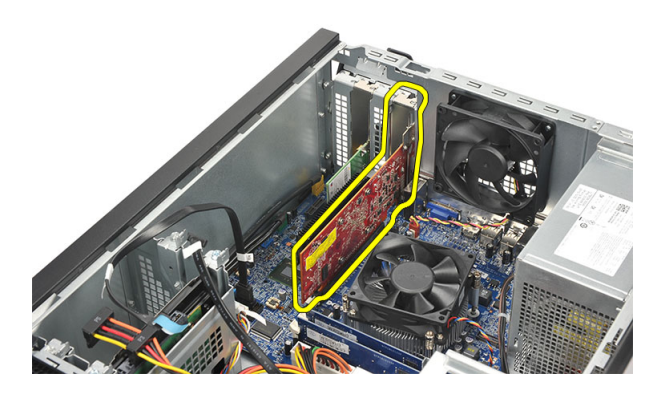

#### Instalar a placa de expansão

- 1. Coloque a placa no respectivo encaixe e pressione-a até que encaixe no sítio.
- 2. Prenda a placa de expansão empurrando o trinco de fixação da placa até que encaixe no sítio.
- 3. Volte a colocar a [tampa](#page-11-0).
- 4. Siga os procedimentos indicados em [Após efectuar qualquer procedimento](#page-8-0) [no interior do computador](#page-8-0).

### <span id="page-16-0"></span>Ventoinha 5

#### Retirar a ventoinha

- 1. Siga os procedimentos indicados em [Antes de efectuar qualquer](#page-6-0) [procedimento no interior do computador](#page-6-0).
- 2. Retire a [tampa](#page-10-0).
- 3. Desligue o cabo da ventoinha da placa de sistema.

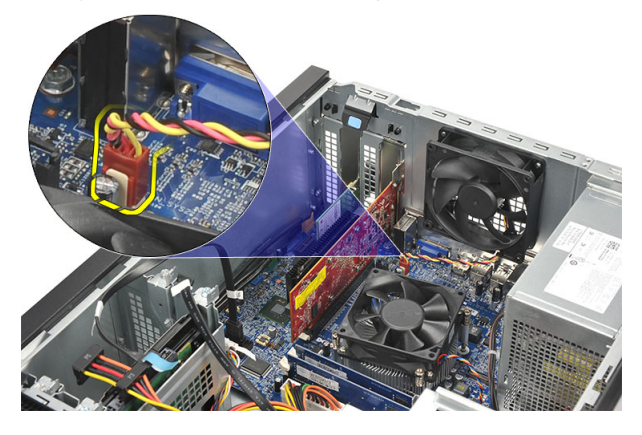

4. Retire os parafusos que ligam a ventoinha ao computador.

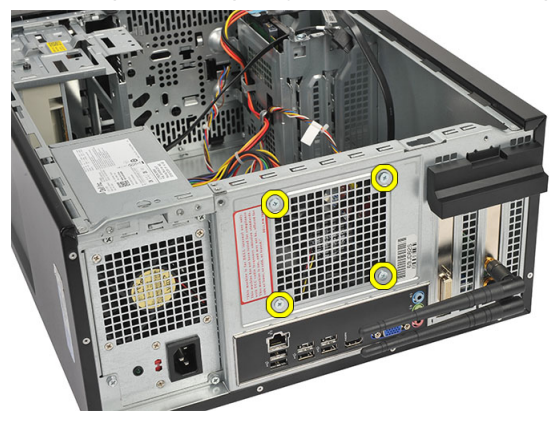

5. Retire a ventoinha do computador.

<span id="page-17-0"></span>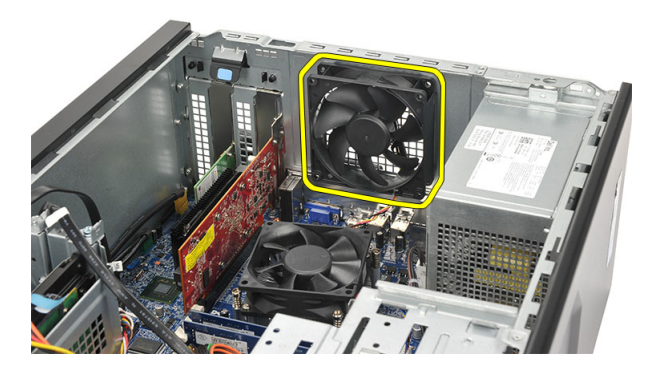

#### Instalar a ventoinha

- 1. Coloque a ventoinha na respectiva posição no computador.
- 2. Volte a colocar os parafusos que fixam a ventoinha ao computador.
- 3. Ligue o cabo da ventoinha à placa de sistema.
- 4. Volte a colocar a [tampa](#page-11-0).
- 5. Siga os procedimentos indicados em [Após efectuar qualquer procedimento](#page-8-0) [no interior do computador](#page-8-0).

### <span id="page-18-0"></span>Memória **6**

#### Retirar a memória

- 1. Siga os procedimentos indicados em [Antes de efectuar qualquer](#page-6-0) [procedimento no interior do computador](#page-6-0).
- 2. Retire a [tampa](#page-10-0).
- 3. Pressione as patilhas de fixação da memória existentes em cada lado do módulo de memória.

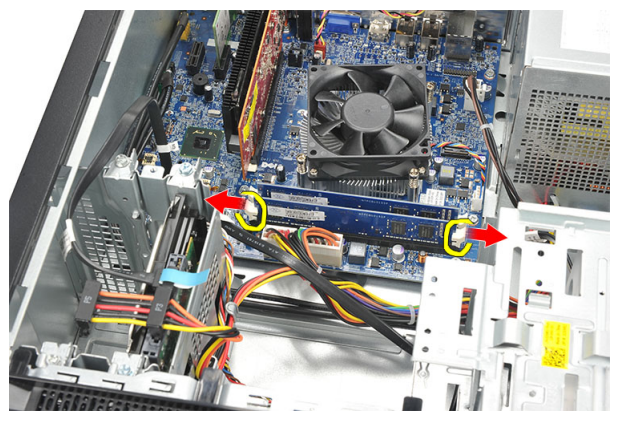

4. Levante o módulo de memória para fora do conector na placa de sistema.

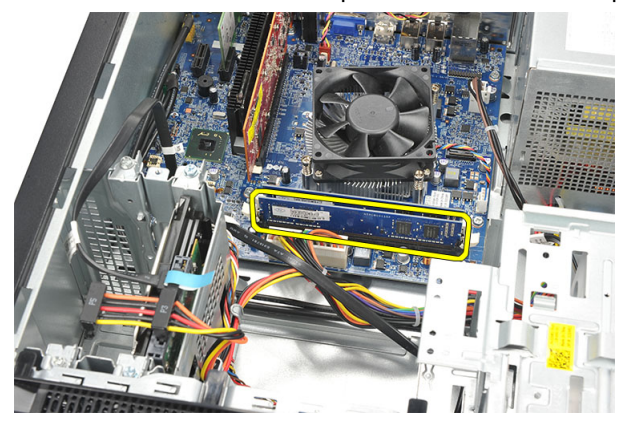

#### <span id="page-19-0"></span>Instalar a memória

- 1. Carregue no módulo de memória para dentro do respectivo conector na placa de sistema até que encaixe no sítio.
- 2. Volte a colocar a [tampa](#page-11-0).
- 3. Siga os procedimentos indicados em [Após efectuar qualquer procedimento](#page-8-0) [no interior do computador](#page-8-0).

### <span id="page-20-0"></span>Unidade óptica

#### Retirar a unidade óptica

- 1. Siga os procedimentos indicados em [Antes de efectuar qualquer](#page-6-0) [procedimento no interior do computador](#page-6-0).
- 2. Retire a [tampa](#page-10-0).
- 3. Desligue o cabo de dados e o cabo de alimentação da unidade óptica.

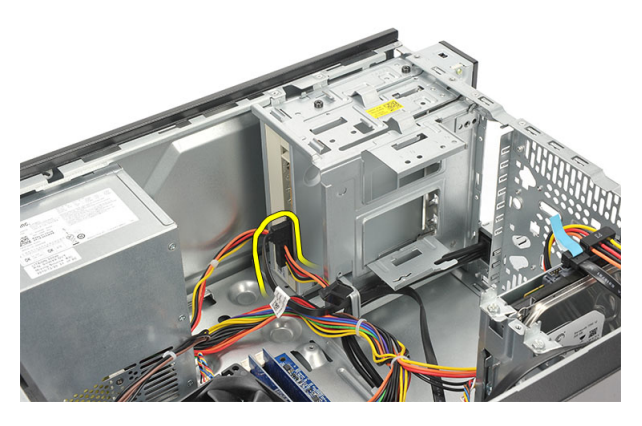

4. Retire os parafusos que fixam a unidade óptica ao computador.

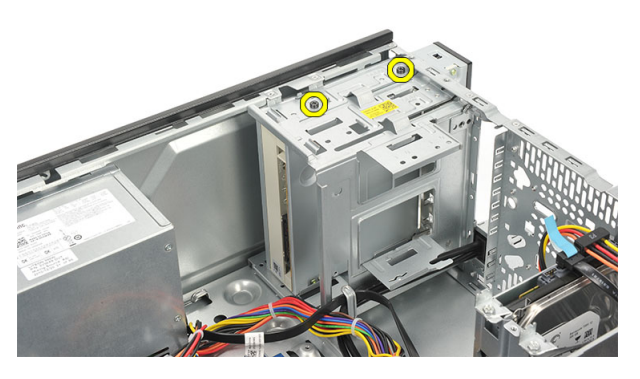

5. Empurre a unidade óptica através da parte frontal do computador.

<span id="page-21-0"></span>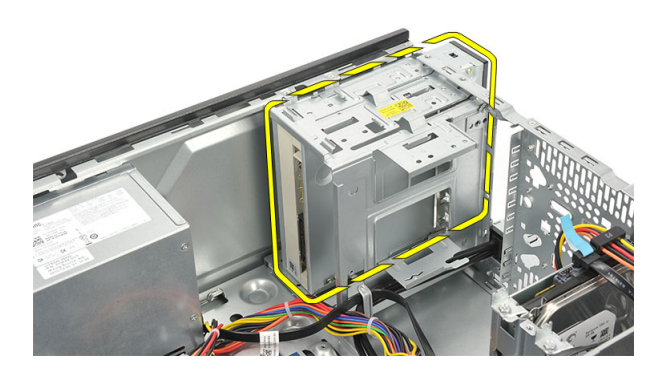

#### Instalar a unidade óptica

- 1. Empurre a unidade óptica para dentro através da parte frontal do computador.
- 2. Volte a colocar os parafusos que fixam a unidade óptica ao computador.
- 3. Ligue o cabo de dados e o cabo de alimentação à unidade óptica.
- 4. Volte a colocar a [tampa](#page-11-0).
- 5. Siga os procedimentos indicados em [Após efectuar qualquer procedimento](#page-8-0) [no interior do computador](#page-8-0).

### <span id="page-22-0"></span>Unidade de disco rígido  $8$

#### Retirar a unidade de disco rígido

- 1. Siga os procedimentos indicados em [Antes de efectuar qualquer](#page-6-0) [procedimento no interior do computador](#page-6-0).
- 2. Retire a [tampa](#page-10-0).
- 3. Desligue o cabo SATA e o cabo de alimentação da unidade de disco rígido.

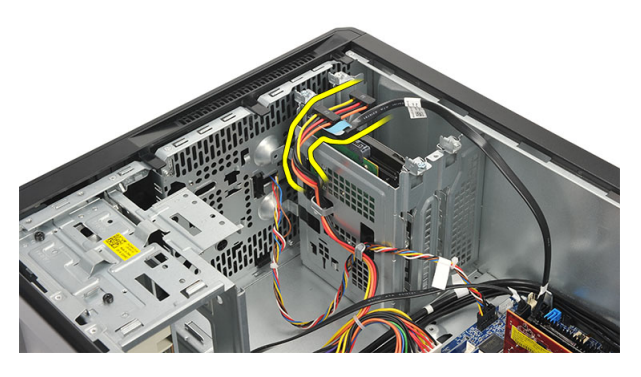

4. Retire os parafusos que fixam a unidade de disco rígido ao computador.

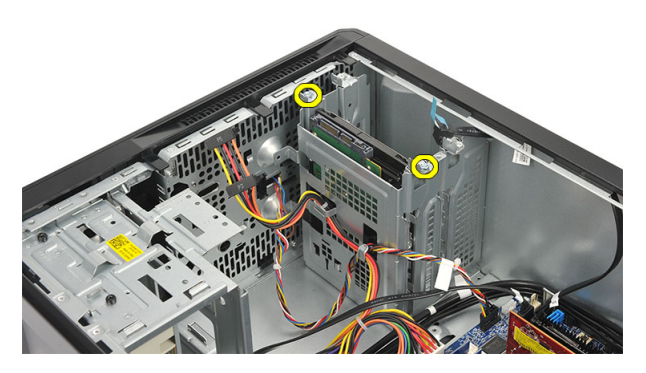

5. Retire a unidade de disco rígido do computador.

<span id="page-23-0"></span>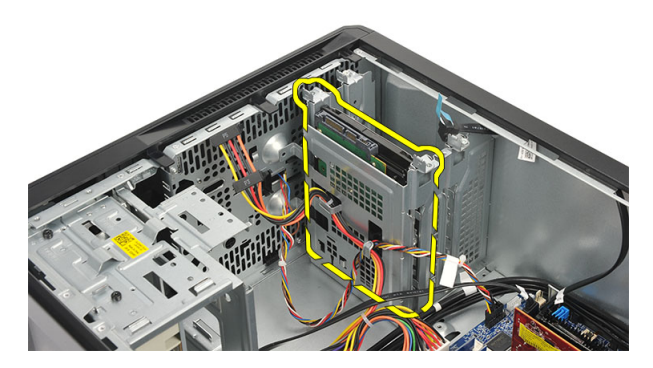

6. Retire os parafusos que fixam o suporte à unidade de disco rígido.

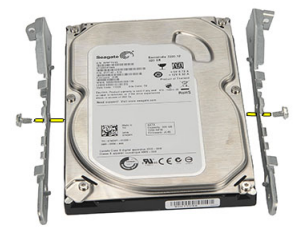

#### Instalar a unidade de disco rígido

- 1. Volte a colocar os parafusos que fixam o suporte à unidade de disco rígido.
- 2. Volte a colocar a unidade de disco rígido dentro do computador.
- 3. Volte a colocar os parafusos que fixam a unidade de disco rígido ao computador.
- 4. Ligue o cabo SATA e o cabo de alimentação à unidade de disco rígido.
- 5. Volte a colocar a [tampa](#page-11-0).
- 6. Siga os procedimentos indicados em [Após efectuar qualquer procedimento](#page-8-0) [no interior do computador](#page-8-0).

## <span id="page-24-0"></span>Placa de rede local sem fios (WLAN)

#### Retirar a placa WLAN

- 1. Siga os procedimentos indicados em [Antes de efectuar qualquer](#page-6-0) [procedimento no interior do computador](#page-6-0).
- 2. Retire a [tampa](#page-10-0).
- 3. Retire as antenas.

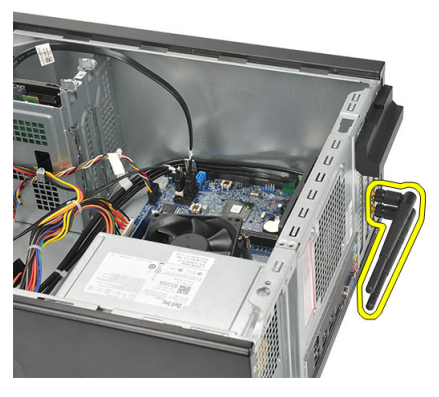

4. Carregue na patilha de desbloqueio no trinco de fixação da placa.

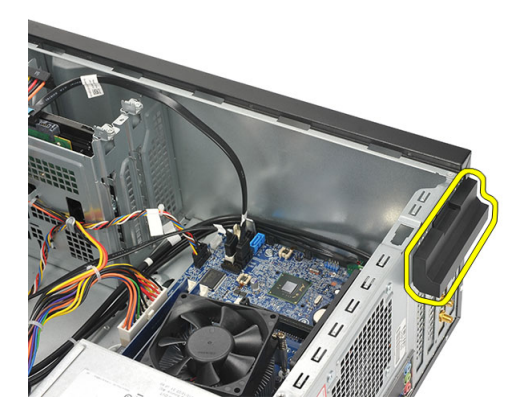

<span id="page-25-0"></span>5. Segure na placa WLAN pelos cantos superiores e solte-a do respectivo conector.

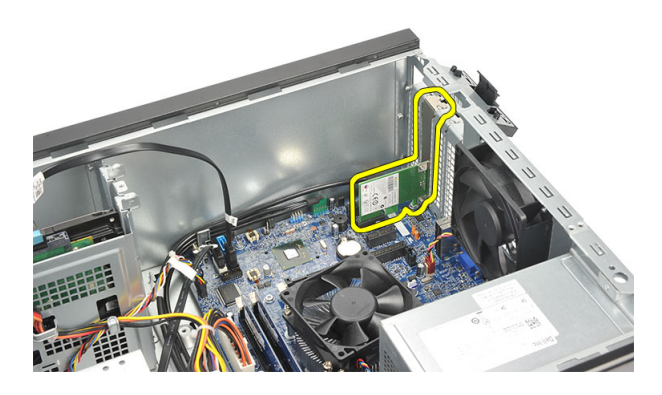

### Instalar a placa WLAN

- 1. Coloque a placa WLAN no respectivo conector e empurre-a para dentro, para fixá-la ao connector.
- 2. Trave o trinco de fixação da placa no sítio.
- 3. Volte a colocar as antenas.
- 4. Volte a colocar a [tampa](#page-11-0).
- 5. Siga os procedimentos indicados em [Após efectuar qualquer procedimento](#page-8-0) [no interior do computador](#page-8-0).

# <span id="page-26-0"></span>Leitor de cartões multimédia 10

#### Retirar o leitor de cartões multimédia

- 1. Siga os procedimentos indicados em [Antes de efectuar qualquer](#page-6-0) [procedimento no interior do computador](#page-6-0).
- 2. Retire a [tampa](#page-10-0).
- 3. Retire a *[moldura frontal](#page-12-0)*.
- 4. Desligue o cabo do leitor de cartões multimédia da placa de sistema. Desengate o cabo do(s) grampo(s) metálico(s), se existir(em), que fixa(m) o cabo ao longo da parte interior do computador.

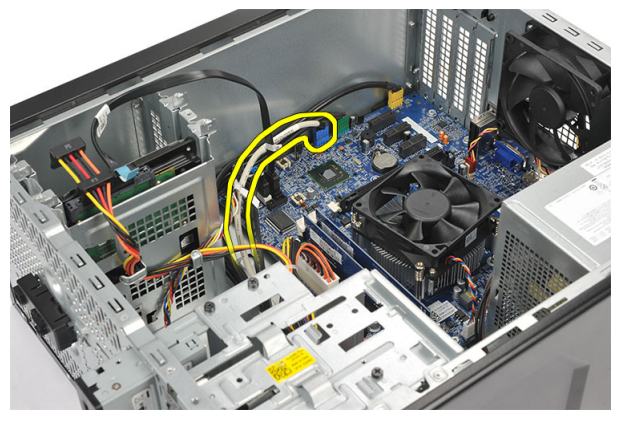

5. Retire os parafusos que fixam o leitor de cartões multimédia à caixa da unidade.

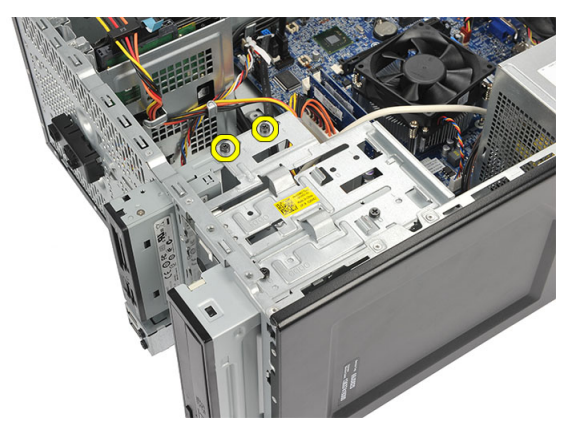

6. Faça deslizar o leitor de cartões multimédia para fora através da parte frontal do computador.

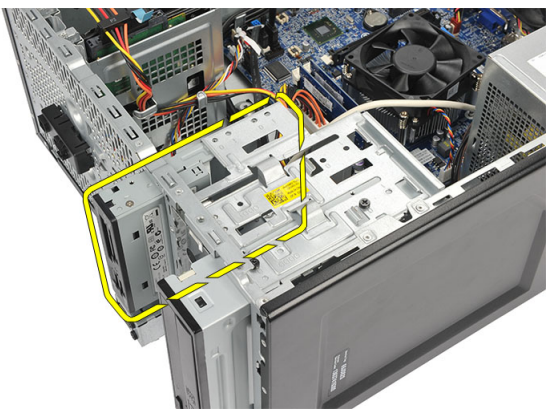

#### <span id="page-28-0"></span>Instalar o leitor de cartões multimédia

- 1. Faça deslizar o leitor de cartões multimédia para dentro da parte frontal do computador.
- 2. Volte a colocar os parafusos que fixam o leitor de cartões multimédia à caixa da unidade.
- 3. Encaminhe o cabo através do(s) grampo(s) metálico(s), se existir(em), que fixa(m) o cabo ao longo da parte interior do computador.
- 4. Ligue o cabo do leitor de cartões multimédia à placa de sistema.
- 5. Volte a colocar o *[painel frontal](#page-13-0)*.
- 6. Volte a colocar a [tampa](#page-11-0).
- 7. Siga os procedimentos indicados em [Após efectuar qualquer procedimento](#page-8-0) [no interior do computador](#page-8-0).

### <span id="page-30-0"></span>Fonte de alimentação 11

#### Retirar a fonte de alimentação

- 1. Siga os procedimentos indicados em [Antes de efectuar qualquer](#page-6-0) [procedimento no interior do computador](#page-6-0).
- 2. Retire a [tampa](#page-10-0).
- 3. Desligue todos os cabos de alimentação que estão conectados às unidades de disco rígido, unidades ópticas e à placa de sistema.

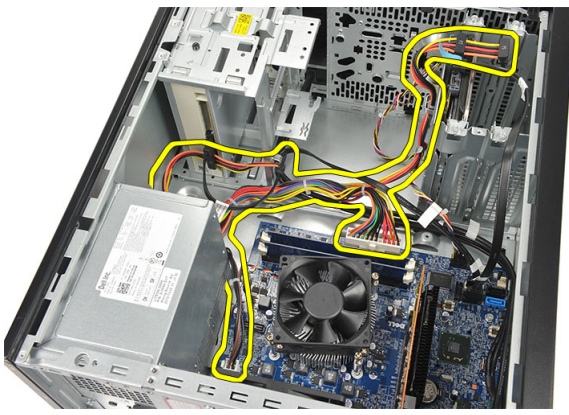

4. Retire os parafusos que fixam a unidade de fonte de alimentação ao computador.

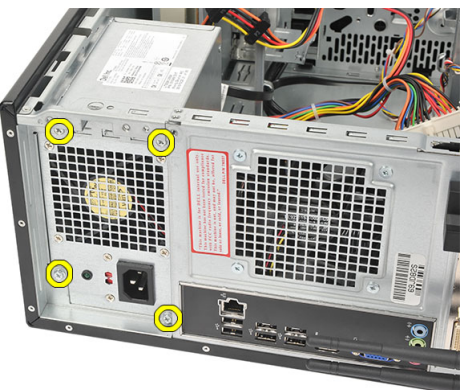

5. Prima o botão de libertação que se encontra no fundo do chassis do computador e faça deslizar a unidade de fonte de alimentação em direcção à parte frontal do computador.

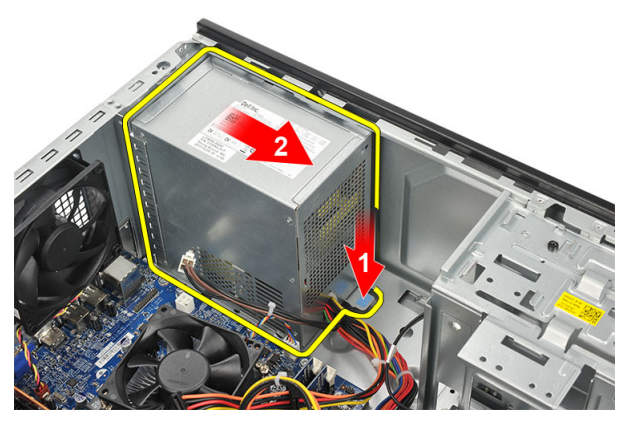

6. Levante a unidade de fonte de alimentação e retire-a do computador.

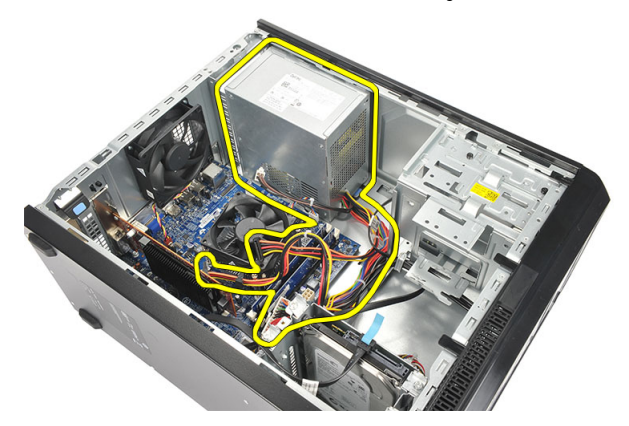

#### <span id="page-32-0"></span>Instalar a fonte de alimentação

- 1. Coloque a unidade de fonte de alimentação na respectiva posição no computador.
- 2. Faça deslizar a unidade de fonte de alimentação na direcção da parte posterior do computador até que encaixe no lugar.
- 3. Volte a colocar os parafusos que fixam a unidade de fonte de alimentação ao computador.
- 4. Ligue os cabos da fonte de alimentação às unidades de disco rígido, unidades ópticas e à placa de sistema.
- 5. Volte a colocar a [tampa](#page-11-0).
- 6. Siga os procedimentos indicados em [Após efectuar qualquer procedimento](#page-8-0) [no interior do computador](#page-8-0).

## <span id="page-34-0"></span>Cabo do interruptor de alimentação 12

#### Retirar o cabo do botão de alimentação

- 1. Siga os procedimentos indicados em [Antes de efectuar qualquer](#page-6-0) [procedimento no interior do computador](#page-6-0).
- 2. Retire a [tampa](#page-10-0).
- 3. Desligue e desfie o botão de alimentação e o cabo do LED da unidade de disco rígido da placa de sistema.

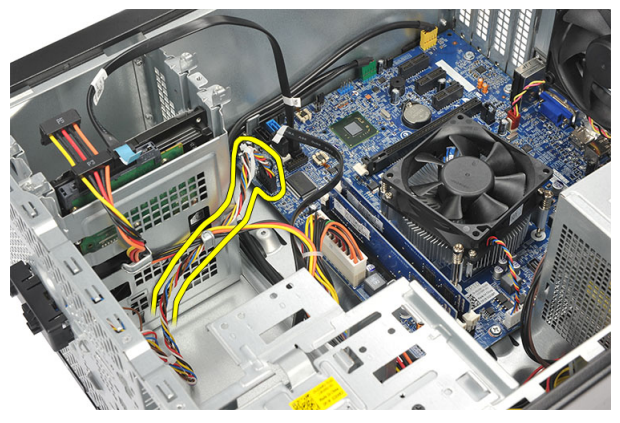

4. Desengate e retire do computador as patilhas que suportam o conjunto do botão de alimentação/LED.

<span id="page-35-0"></span>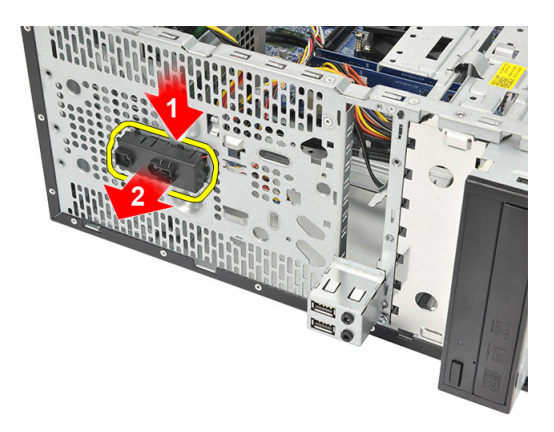

#### Instalar o cabo do botão de alimentação

- 1. Empurre o conjunto do botão de alimentação/LED para dentro do computador até que encaixe no sítio.
- 2. Conecte o botão de alimentação e o cabo do LED da unidade de disco rígido à placa de sistema.
- 3. Volte a colocar a [tampa](#page-11-0).
- 4. Siga os procedimentos indicados em [Após efectuar qualquer procedimento](#page-8-0) [no interior do computador](#page-8-0).
# Painel de entrada/saída 13

# Retirar o painel de E/S

- 1. Siga os procedimentos indicados em [Antes de efectuar qualquer](#page-6-0) [procedimento no interior do computador](#page-6-0).
- 2. Retire a [tampa](#page-10-0).
- 3. Desconecte o cabo de áudio e o cabo USB da placa de sistema.

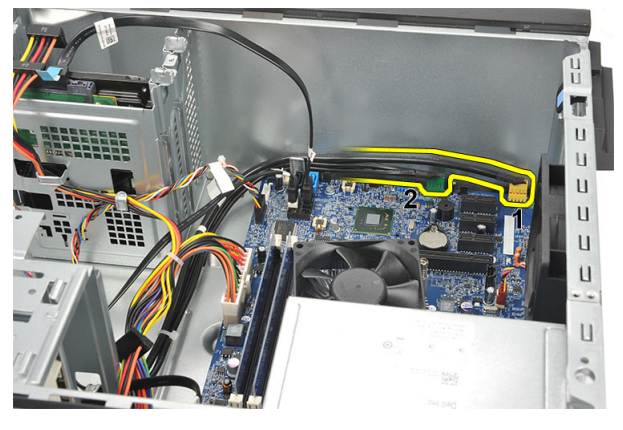

4. Faça passar o encaminhamento dos cabos pelos grampos metálicos.

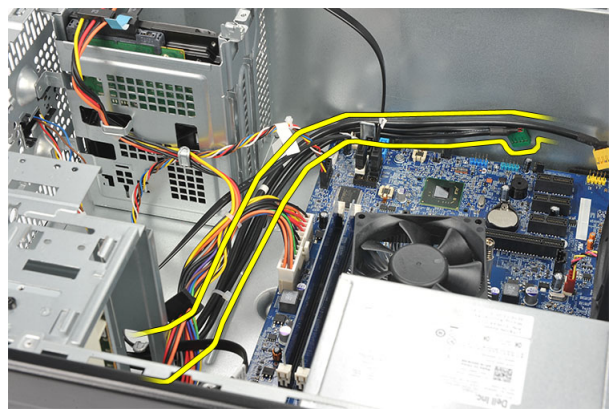

5. Retire o parafuso que fixa o painel de E/S ao computador.

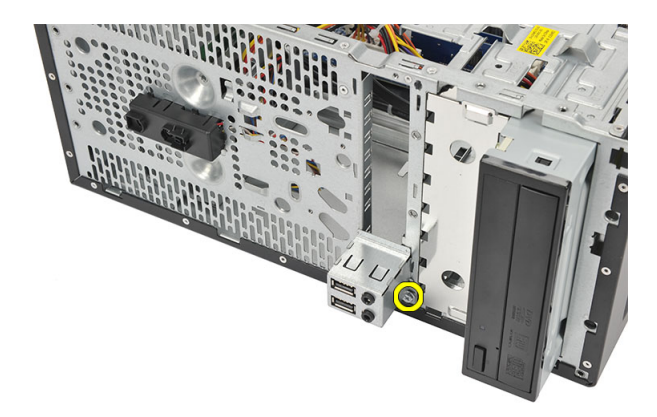

6. Retire o painel de E/S do computador.

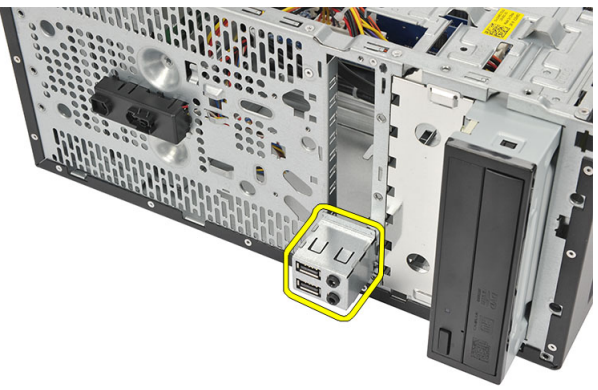

# Instalar o painel de E/S

- 1. Coloque o painel de E/S na respectiva posição no computador.
- 2. Volte a colocar o parafuso para fixar o painel de E/S ao computador.
- 3. Encaminhe os cabos através dos grampos metálicos.
- 4. Volte a colocar a [tampa](#page-11-0).
- 5. Siga os procedimentos indicados em [Após efectuar qualquer procedimento](#page-8-0) [no interior do computador](#page-8-0).

# <span id="page-38-0"></span>Processador 14

## Retirar o processador

- 1. Siga os procedimentos indicados em [Antes de efectuar qualquer](#page-6-0) [procedimento no interior do computador](#page-6-0).
- 2. Retire a [tampa](#page-10-0).
- 3. Desligue da placa de sistema o cabo do conjunto da ventoinha e dissipador de calor.

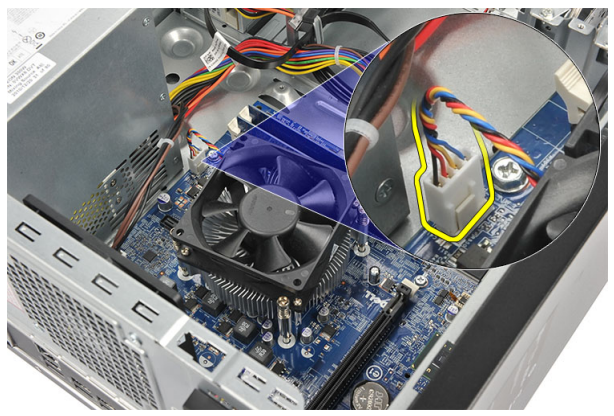

4. Desaperte os parafusos integrados que fixam o conjunto do dissipador de calor e ventoinha à placa de sistema.

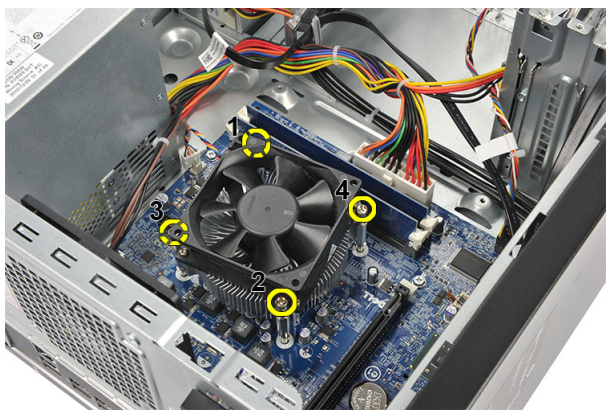

5. Levante o conjunto do dissipador de calor e ventoinha e remova-o do computador.

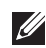

**NOTA:** Coloque o conjunto com a ventoinha sobre uma superfície plana, voltado para baixo e com a massa térmica para cima.

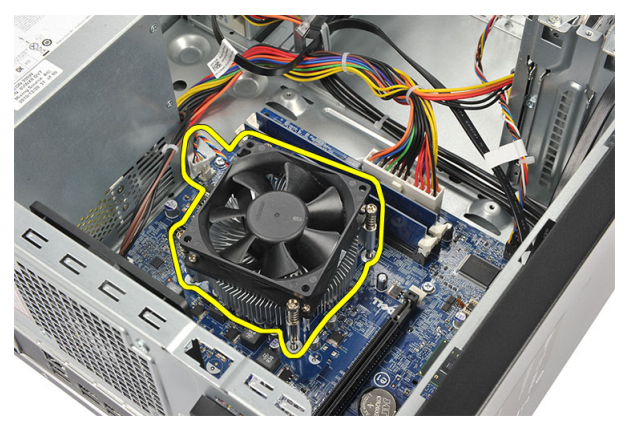

6. Pressione a alavanca de desbloqueio e desloque-a de forma a soltá-la do gancho de fixação.

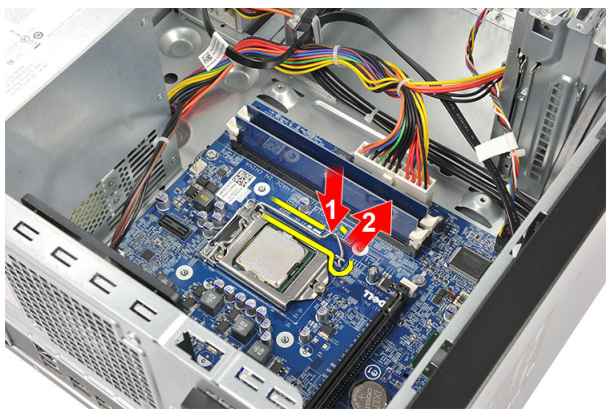

7. Levante a tampa do processador.

<span id="page-40-0"></span>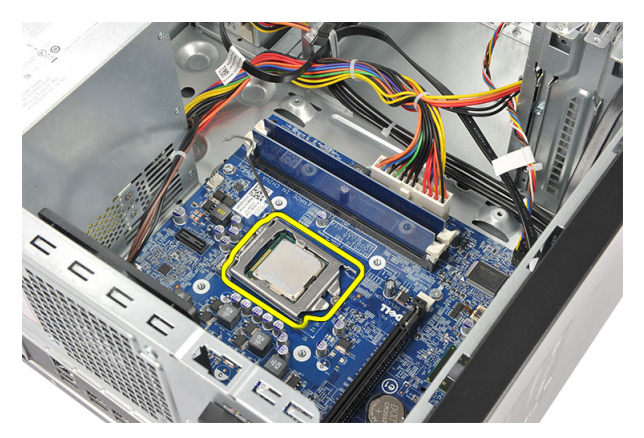

8. Levante o processador para o retirar do encaixe e coloque-o numa embalagem antiestática.

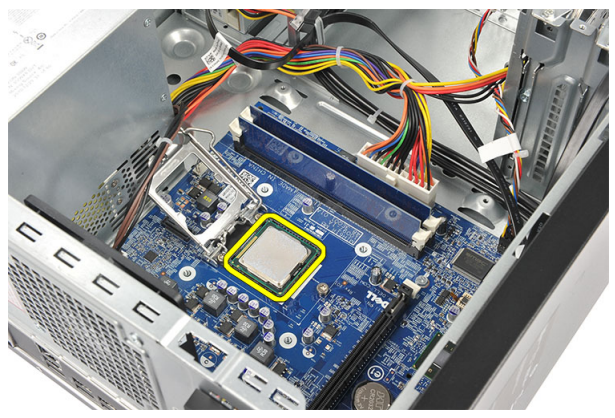

### Instalar o processador

1. Alinhe os dois entalhes no processador e introduza-o no encaixe; o processador deverá deslizar facilmente e encaixar-se sem qualquer esforço.

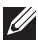

**NOTA:** O processador tem um entalhe numa das extremidades com uma marca em forma de triângulo. Esta mesma marca está também entalhada no encaixe do processador.

- 2. Carregue na alavanca de desbloqueio para bloqueá-la com o gancho de fixação.
- 3. Feche a tampa do processador.
- 4. Coloque o conjunto do dissipador de calor e ventoinha no processador.
- 5. Aperte os parafusos integrados que fixam o conjunto do dissipador de calor e ventoinha à placa de sistema.
- 6. Ligue o cabo do conjunto do dissipador de calor e ventoinha à placa de sistema.
- 7. Volte a colocar a [tampa](#page-11-0).
- 8. Siga os procedimentos indicados em [Após efectuar qualquer procedimento](#page-8-0) [no interior do computador](#page-8-0).

# Bateria de célula tipo moeda 15

# Retirar a bateria de célula tipo moeda

- 1. Siga os procedimentos indicados em [Antes de efectuar qualquer](#page-6-0) [procedimento no interior do computador](#page-6-0).
- 2. Retire a [tampa](#page-10-0).
- 3. Carregue no trinco de desbloqueio para soltar a bateria de célula tipo moeda do respectivo encaixe.

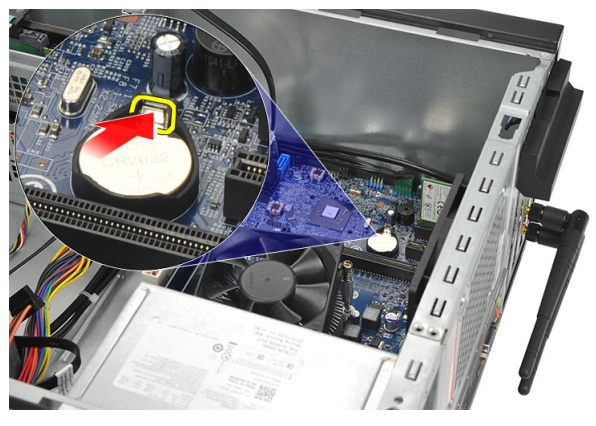

4. Levante a bateria de célula tipo moeda e retire-a do computador.

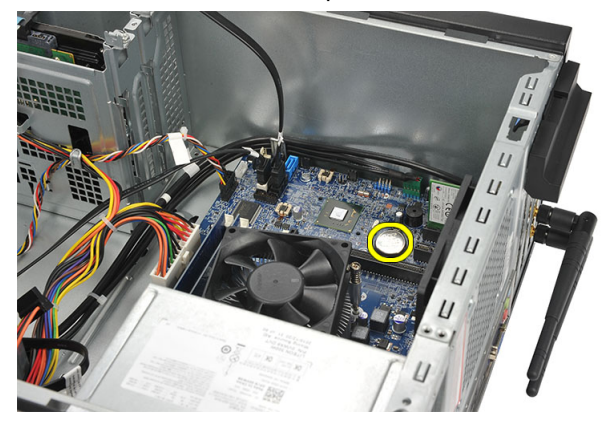

## Instalar a bateria de célula tipo moeda

- 1. Coloque a bateria de célula tipo moeda no respectivo encaixe na placa de sistema.
- 2. Faça pressão na bateria de célula tipo moeda até que encaixe no sítio.
- 3. Volte a colocar a [tampa](#page-11-0).
- 4. Siga os procedimentos indicados em [Após efectuar qualquer procedimento](#page-8-0) [no interior do computador](#page-8-0).

# Placa de sistema  $16$

### Retirar a placa de sistema

- 1. Siga os procedimentos indicados em [Antes de efectuar qualquer](#page-6-0) [procedimento no interior do computador](#page-6-0).
- 2. Retire a [tampa](#page-10-0).
- 3. Retire a *[memória](#page-18-0)*.
- 4. Retire a [ventoinha](#page-16-0).
- 5. Retire o *[processador](#page-38-0)*.
- 6. Retire a *[placa de expansão](#page-14-0)*.
- 7. Retire a *[placa WLAN](#page-24-0)*.
- 8. Desconecte e desfie todos os cabos ligados à placa de sistema.

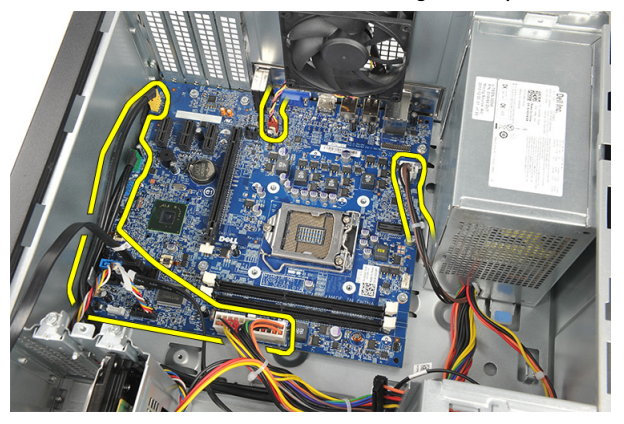

9. Retire os parafusos que fixam a placa de sistema ao computador.

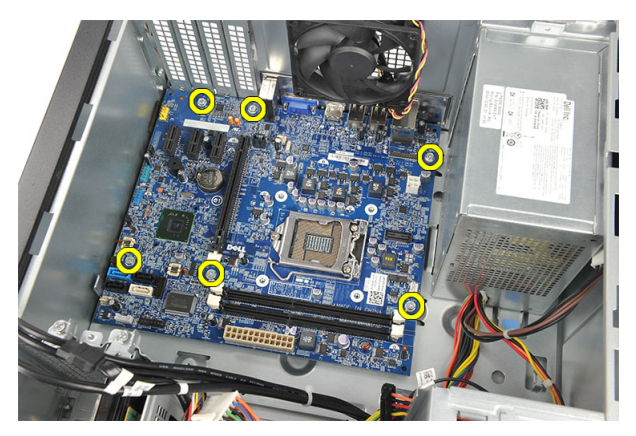

10. Faça deslizar a placa de sistema em direcção à parte frontal do computador e incline com cuidado até um ângulo de 45 graus.

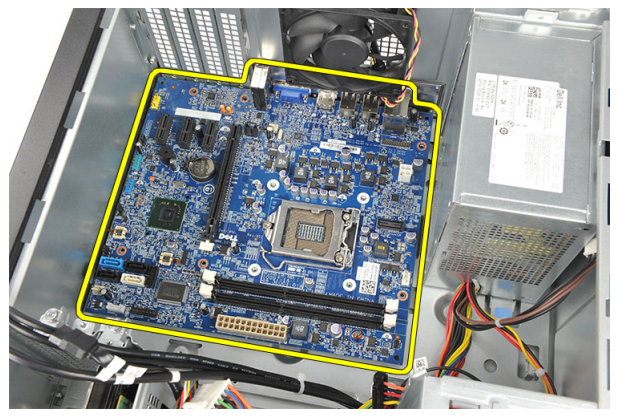

11. Levante a placa de sistema para fora do chassis do computador e coloque- -a numa embalagem antiestática.

### Instalar a placa de sistema

- 1. Coloque a placa de sistema no computador e deslize-a em direcção à parte posterior do computador.
- 2. Volte a colocar os parafusos para fixar a placa de sistema ao computador.
- 3. Ligue todos os cabos à placa de sistema.
- 4. Volte a colocar a *[memória](#page-19-0)*.
- 5. Volte a colocar a [ventoinha](#page-17-0).
- 6. Volte a colocar a [placa WLAN](#page-25-0).
- 7. Volte a colocar a [placa de expansão](#page-15-0).
- 8. Volte a colocar o *[processador](#page-40-0)*.
- 9. Volte a colocar a [tampa](#page-11-0).
- 10. Siga os procedimentos indicados em [Após efectuar qualquer procedimento](#page-8-0) [no interior do computador](#page-8-0).

# Especificações 17

### Especificações

 $\mathscr{U}$ 

NOTA: As ofertas podem variar consoante a região. Nas especificações a seguir, são apresentadas apenas aquelas consideradas obrigatórias por lei para serem fornecidas com o seu computador. Para obter mais informações acerca da configuração do seu computador, clique em Iniciar → Ajuda e Suporte e seleccione a opção para mostrar as informações sobre o seu computador.

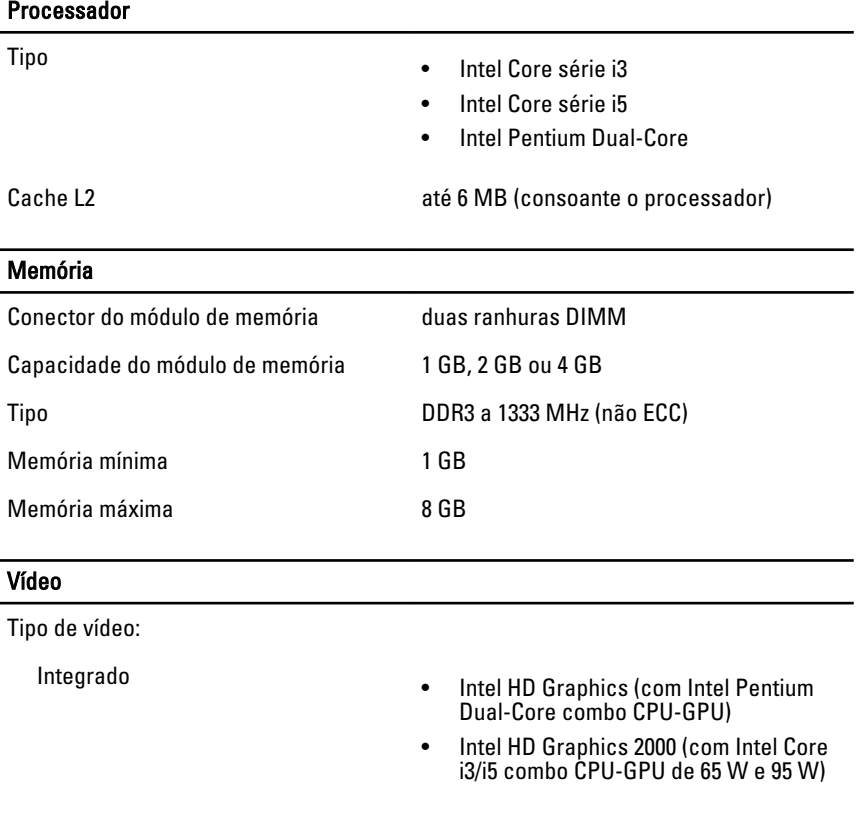

Separado placa gráfica PCI Express x16

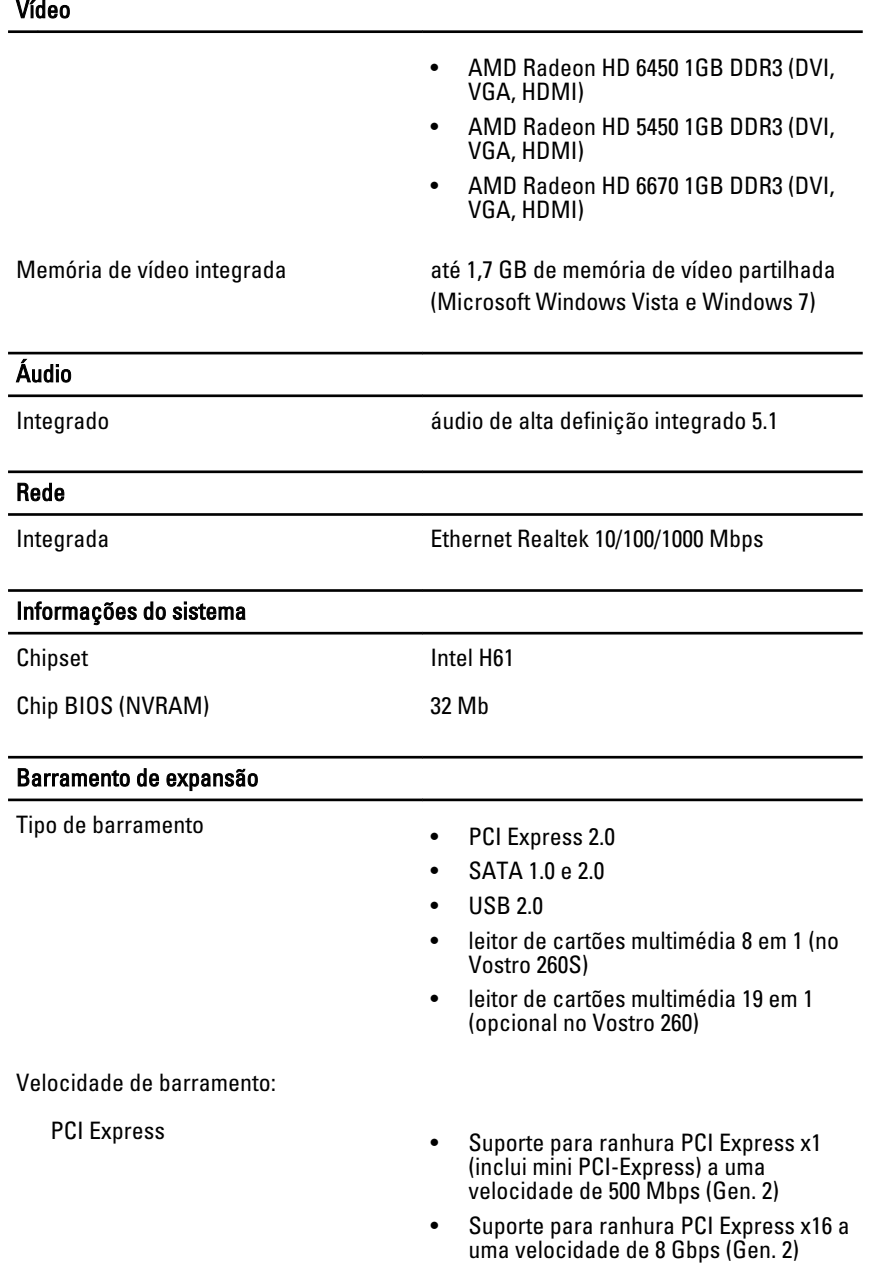

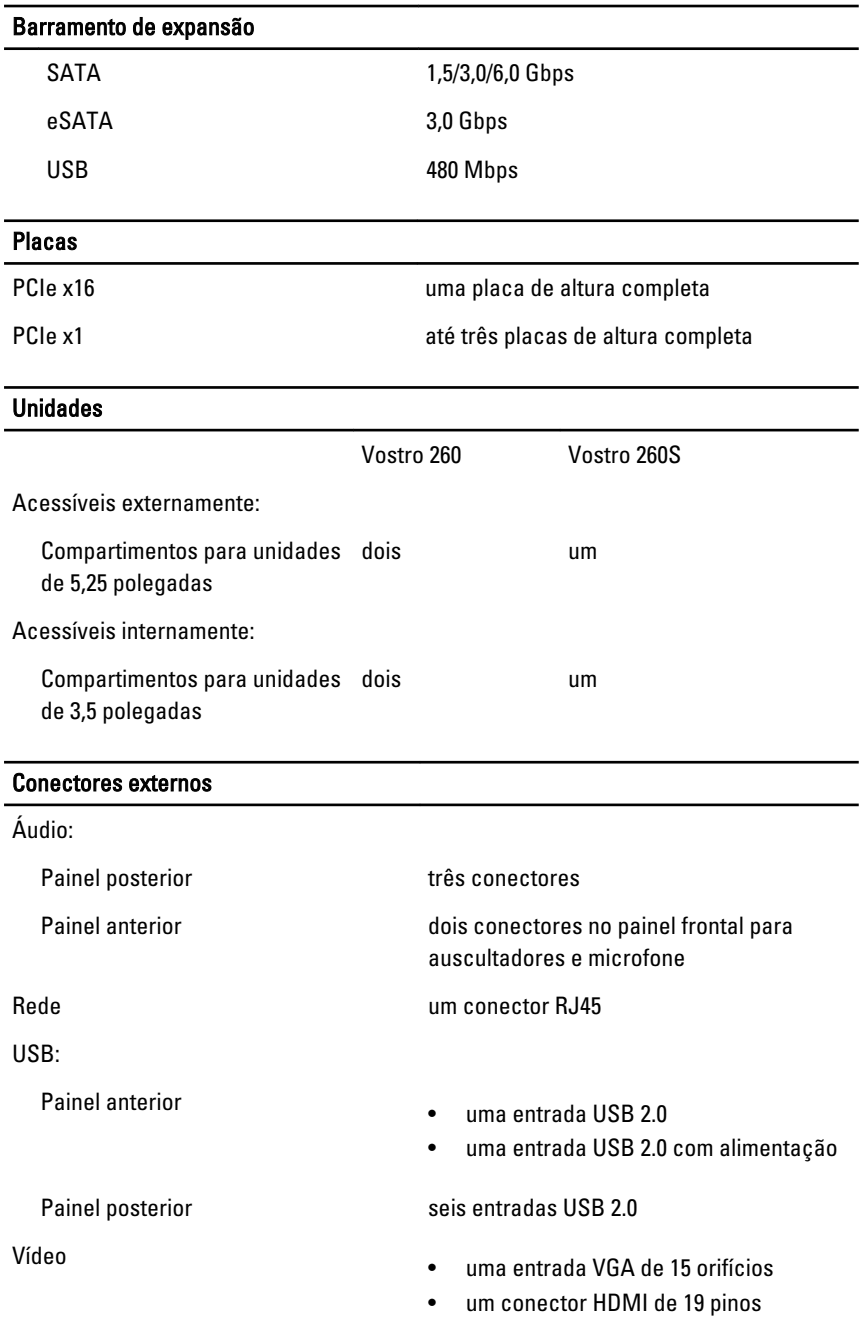

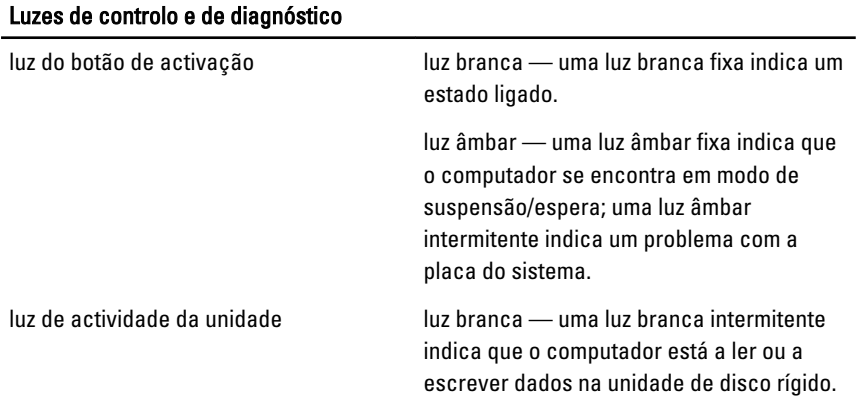

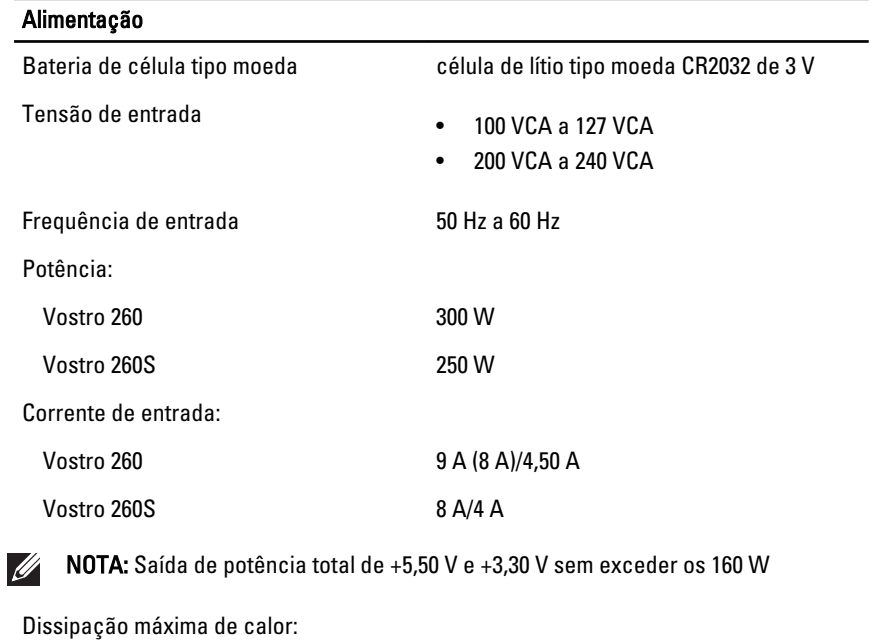

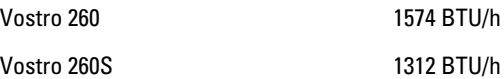

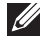

NOTA: A dissipação de calor é calculada utilizando o valor nominal de potência da fonte de alimentação.

# Características físicas

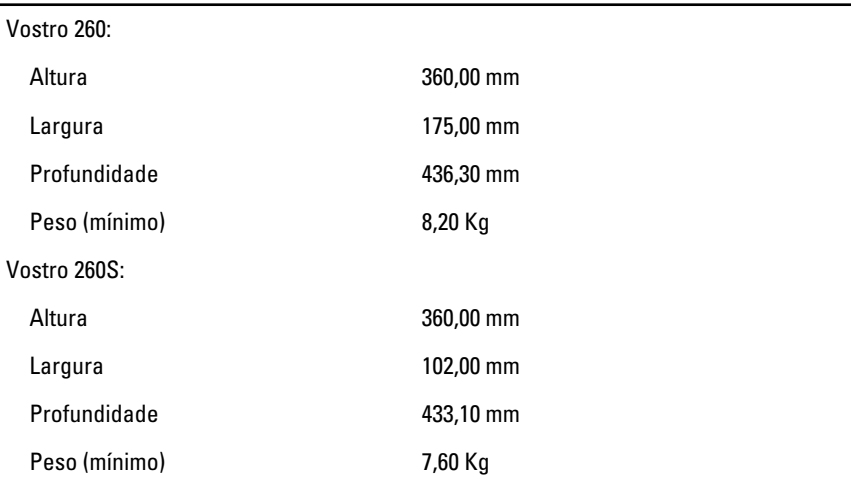

## Características ambientais

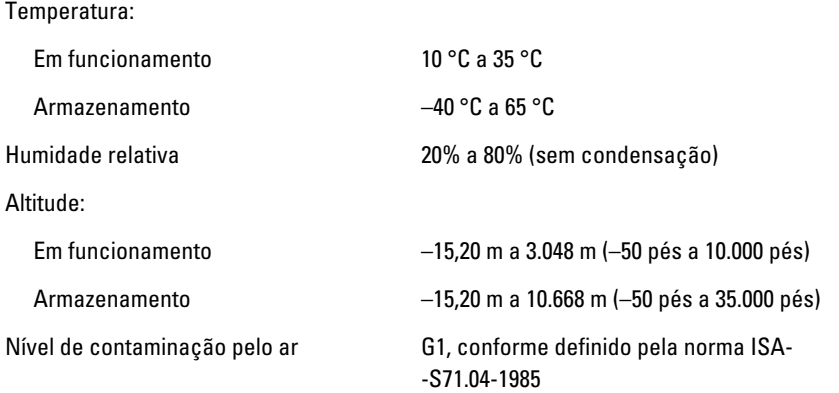

# Resolução de problemas 18

# Códigos dos LED de alimentação de diagnóstico

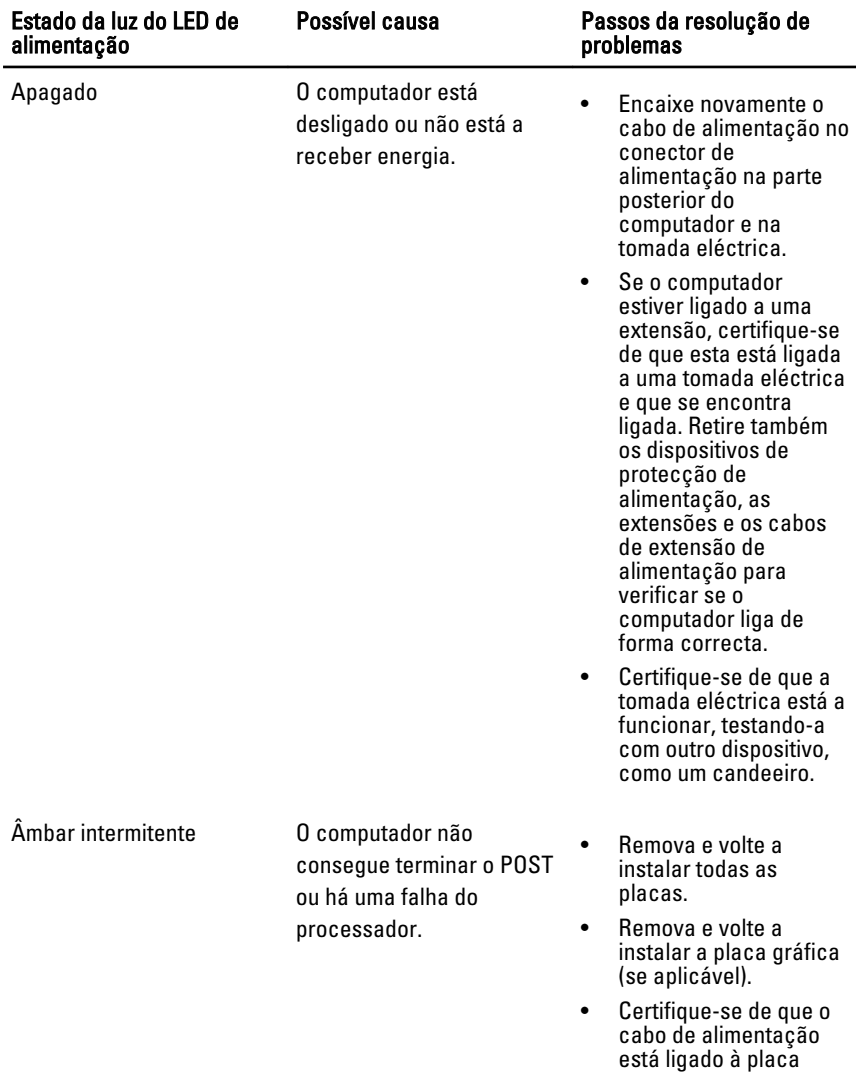

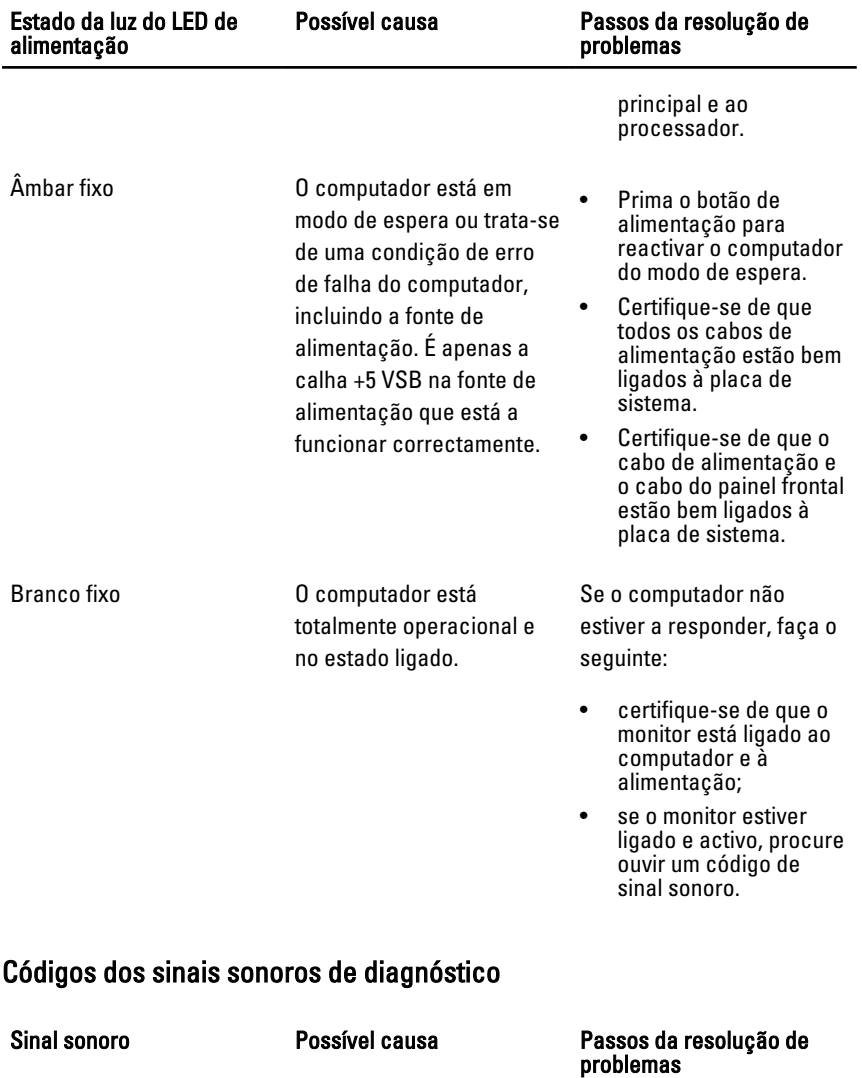

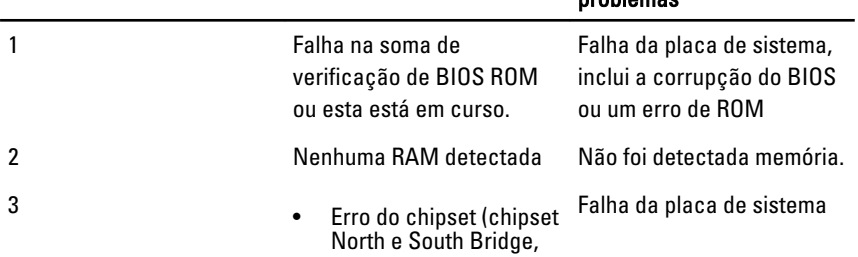

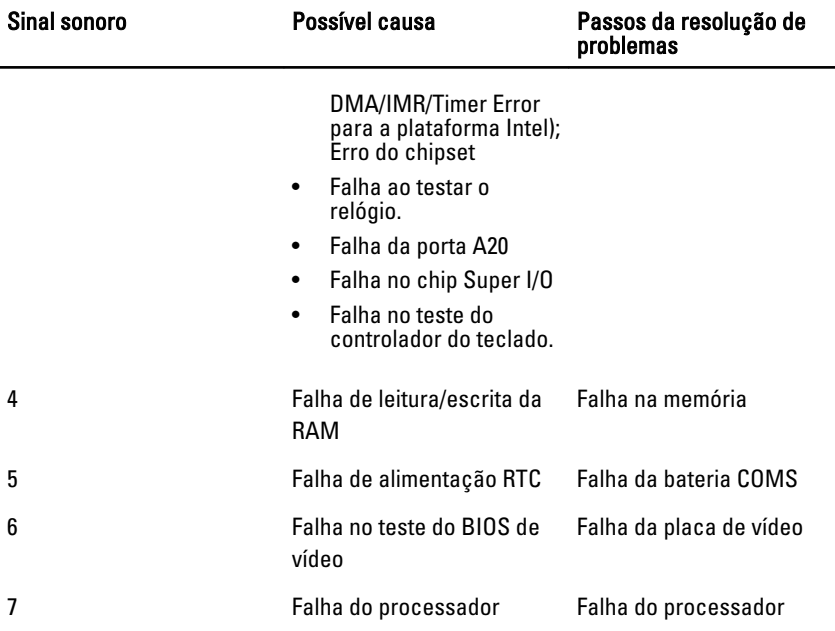

# Mensagens de erro de diagnóstico

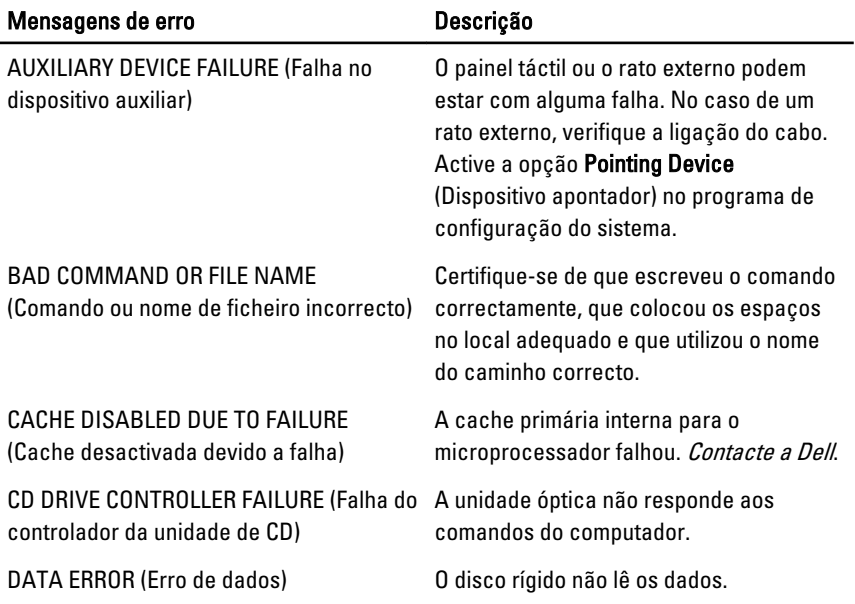

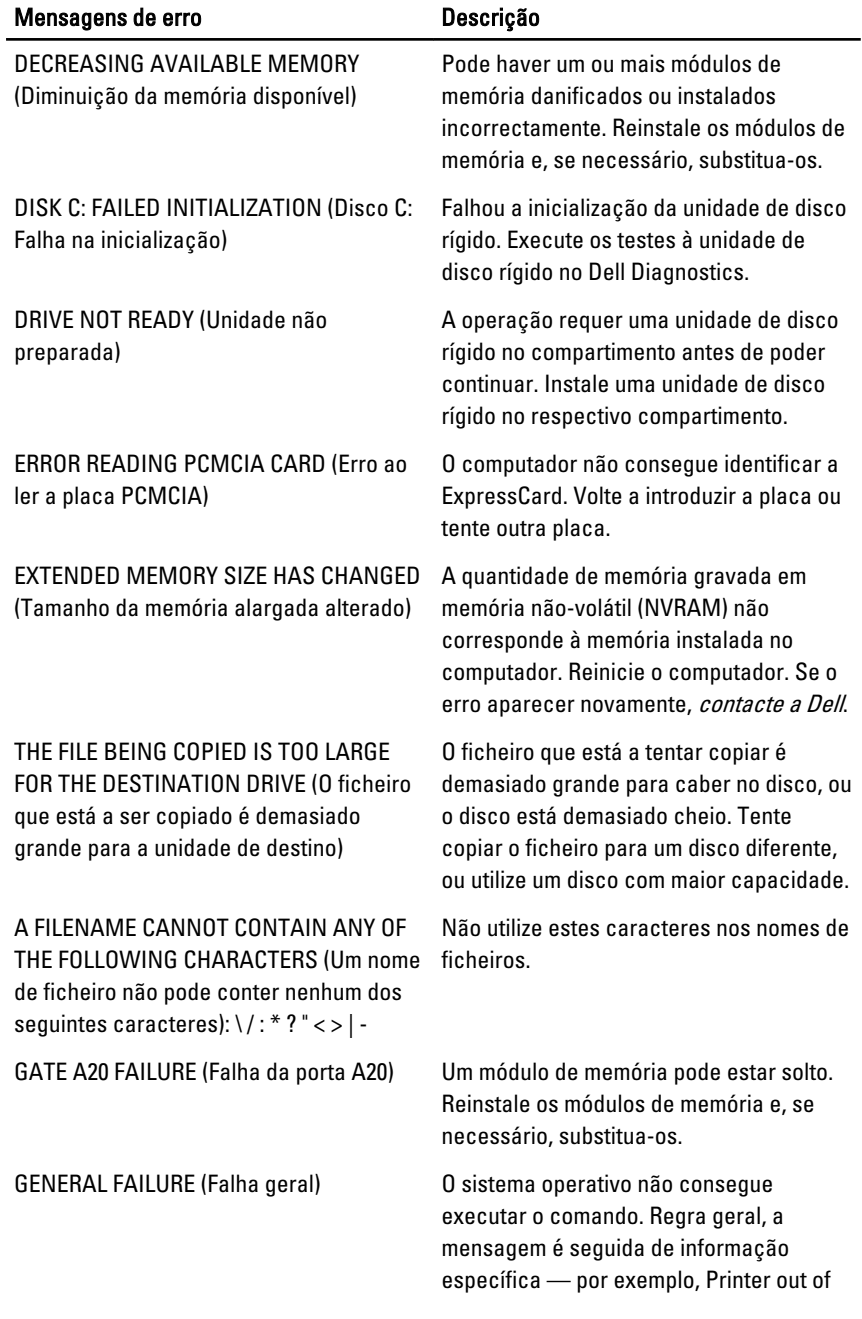

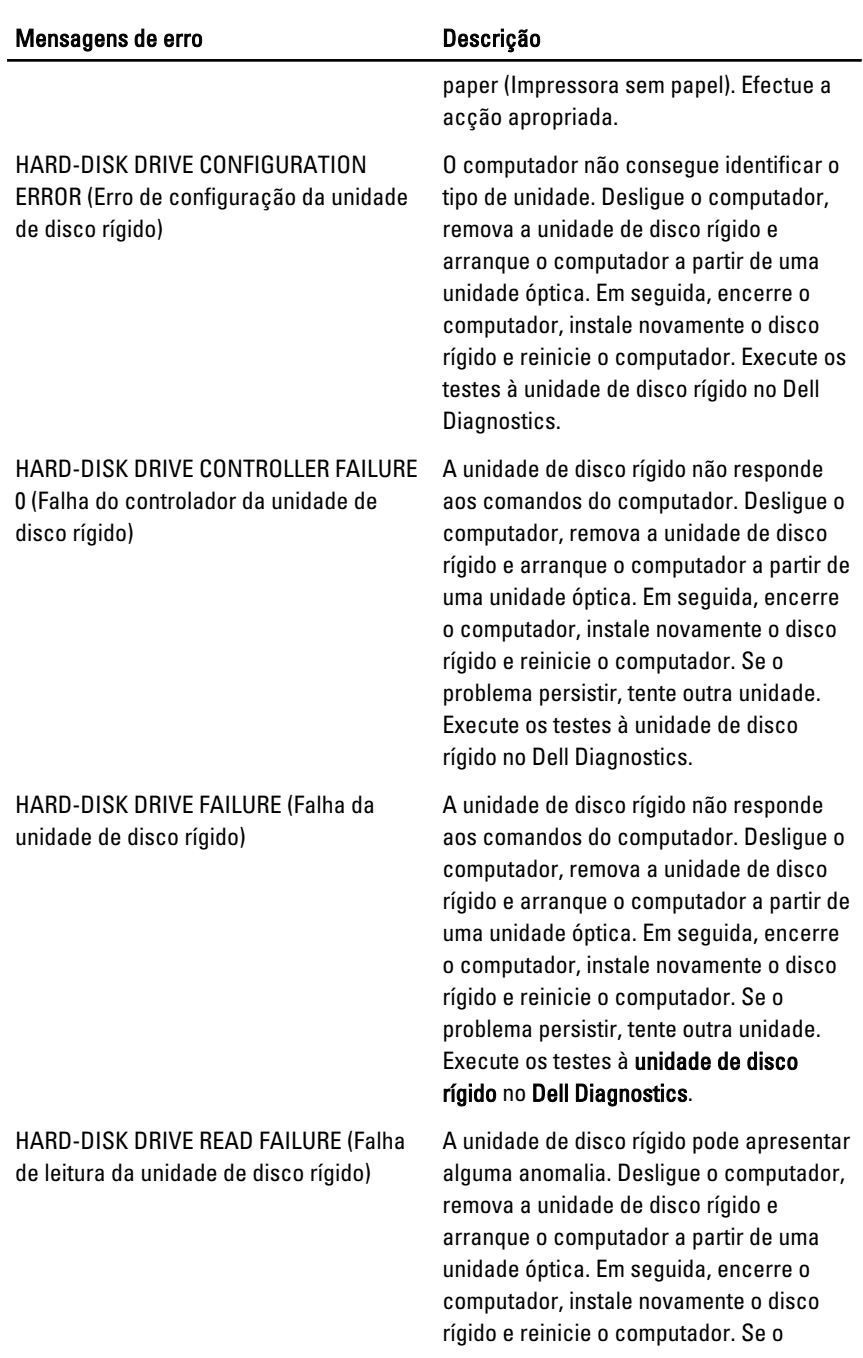

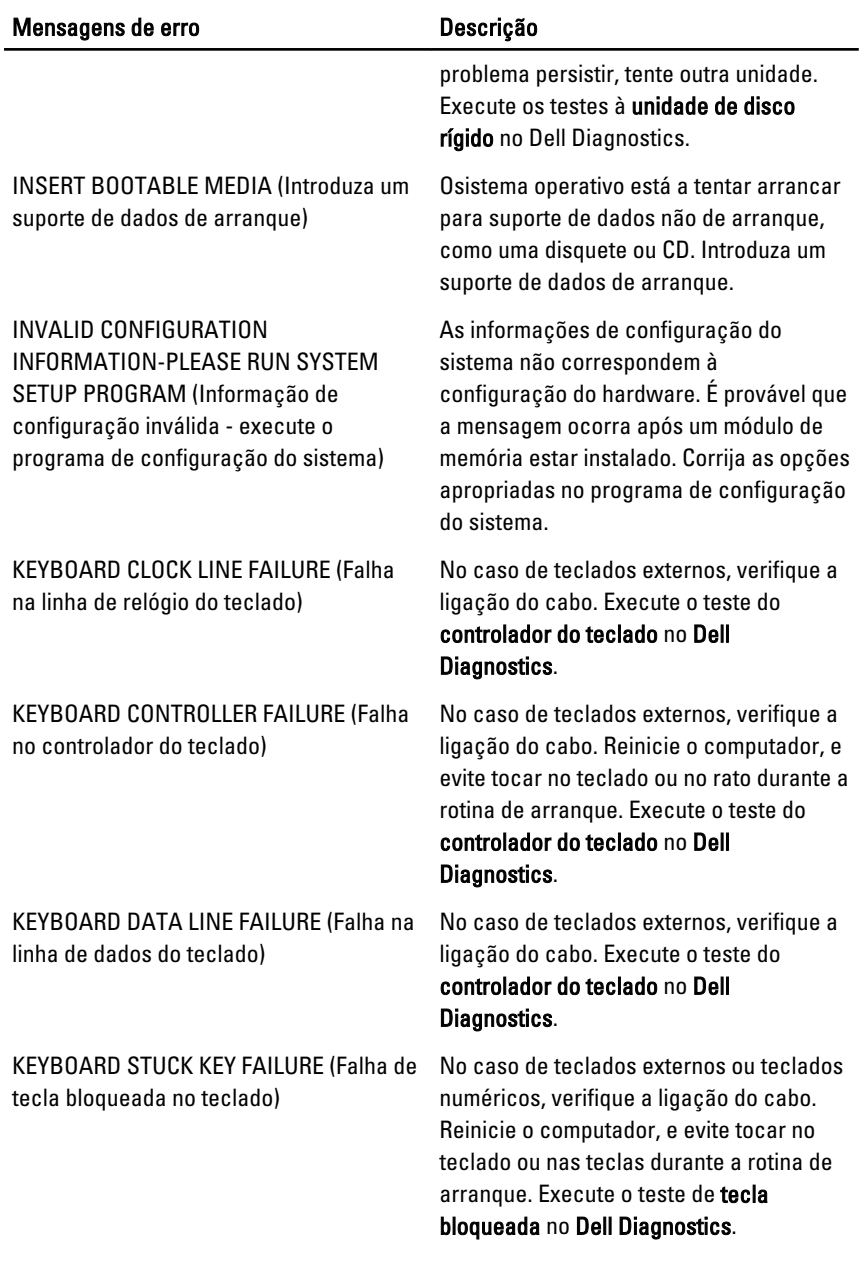

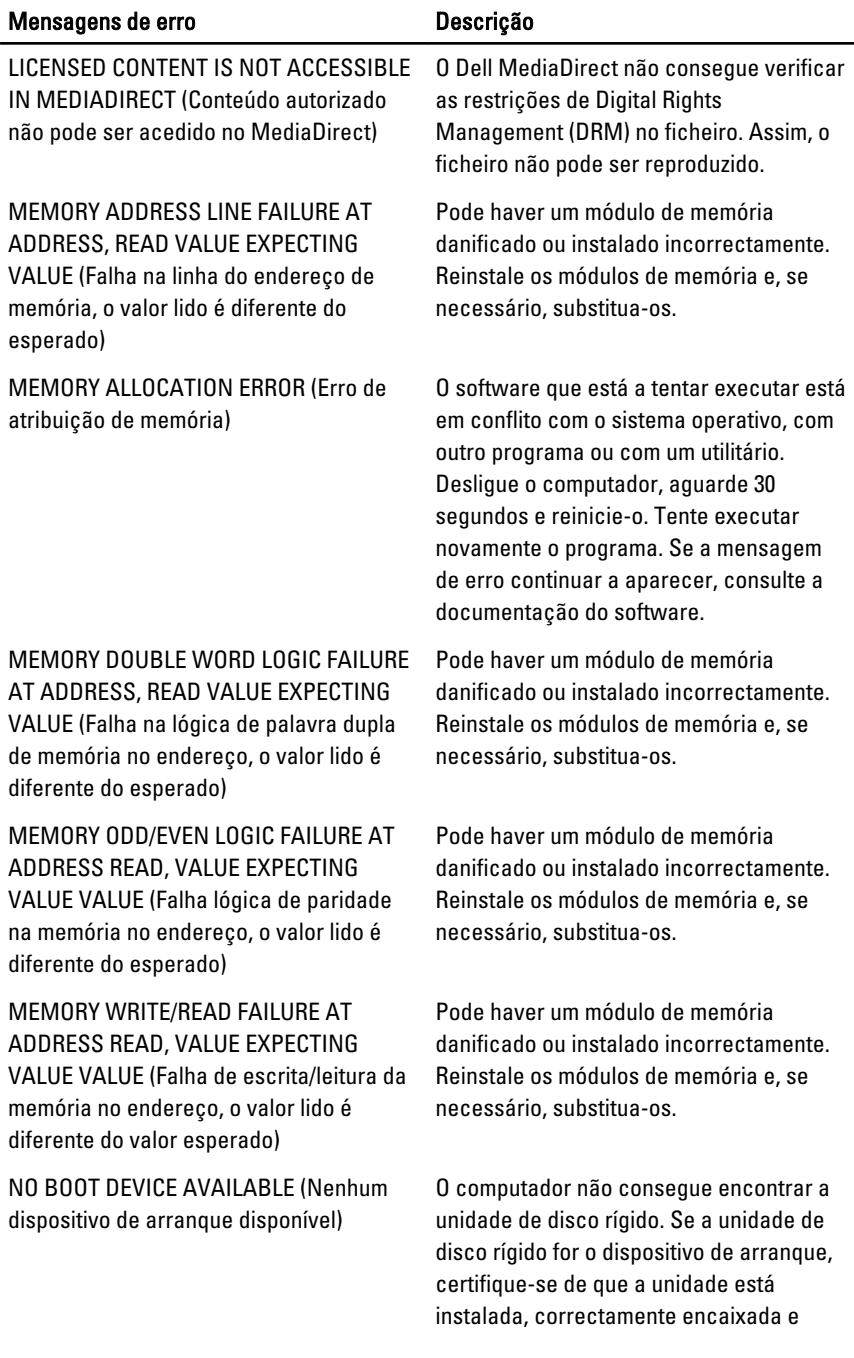

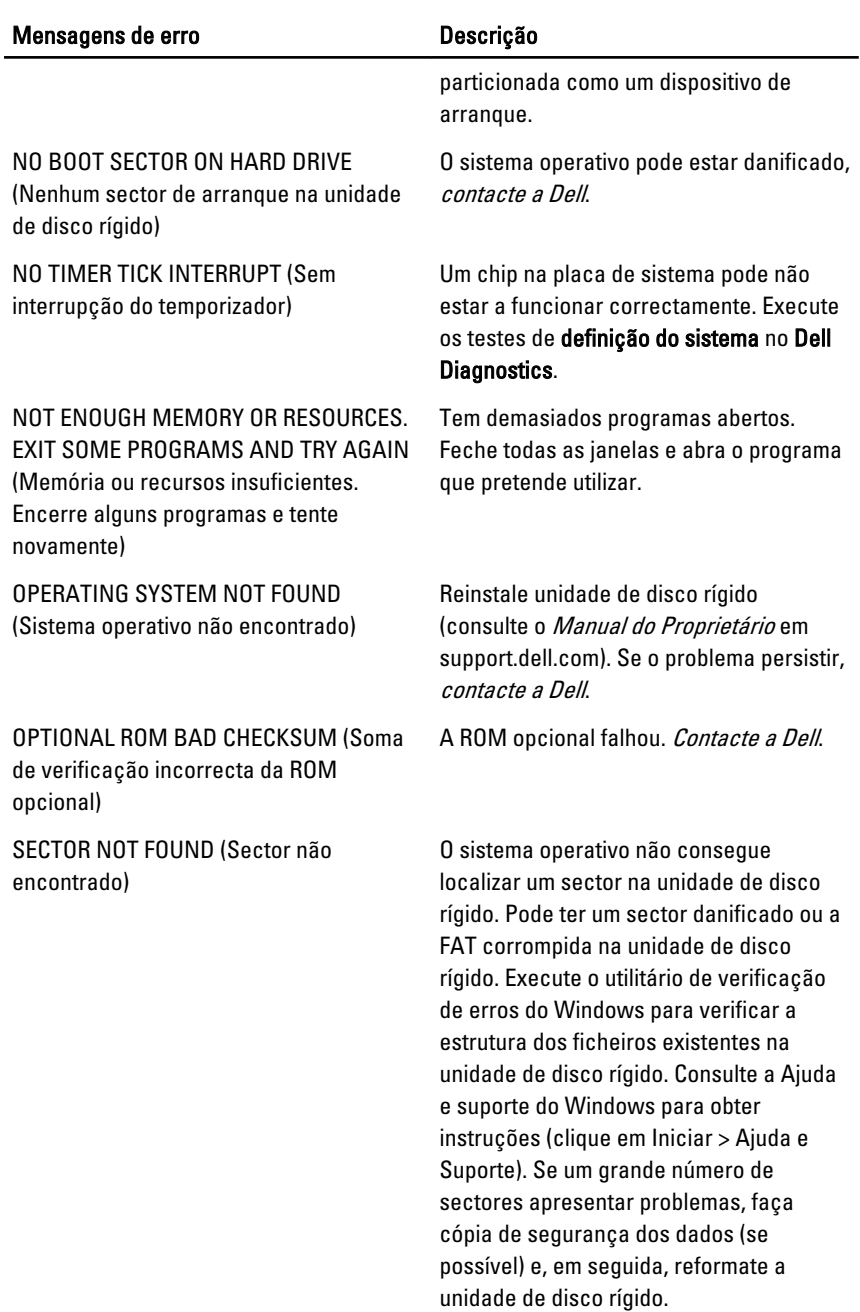

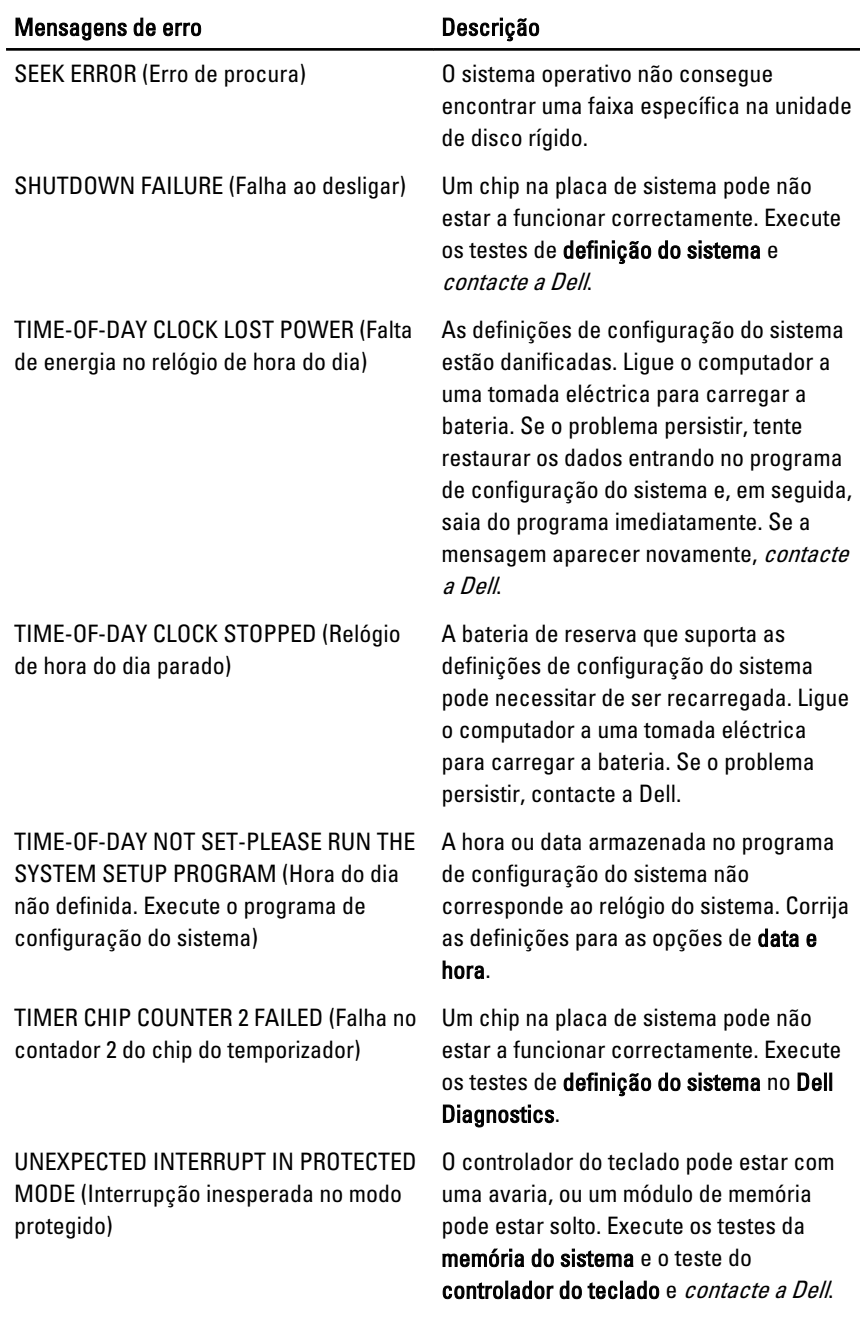

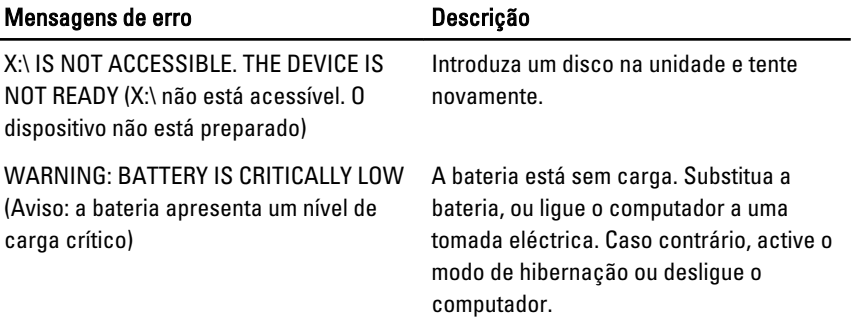

# Mensagens de erro do sistema

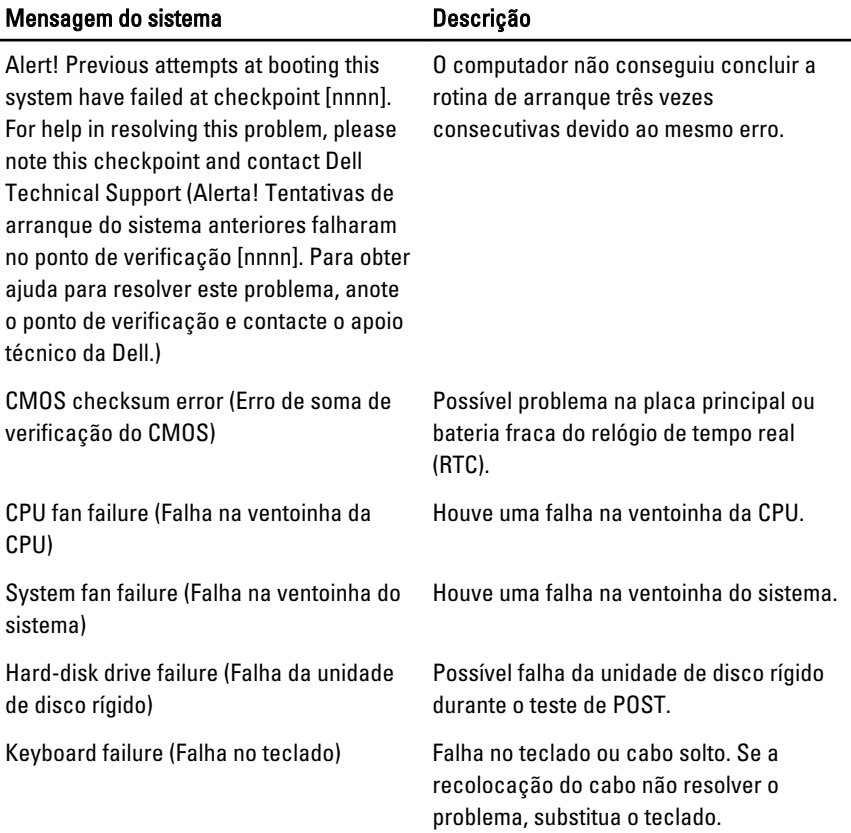

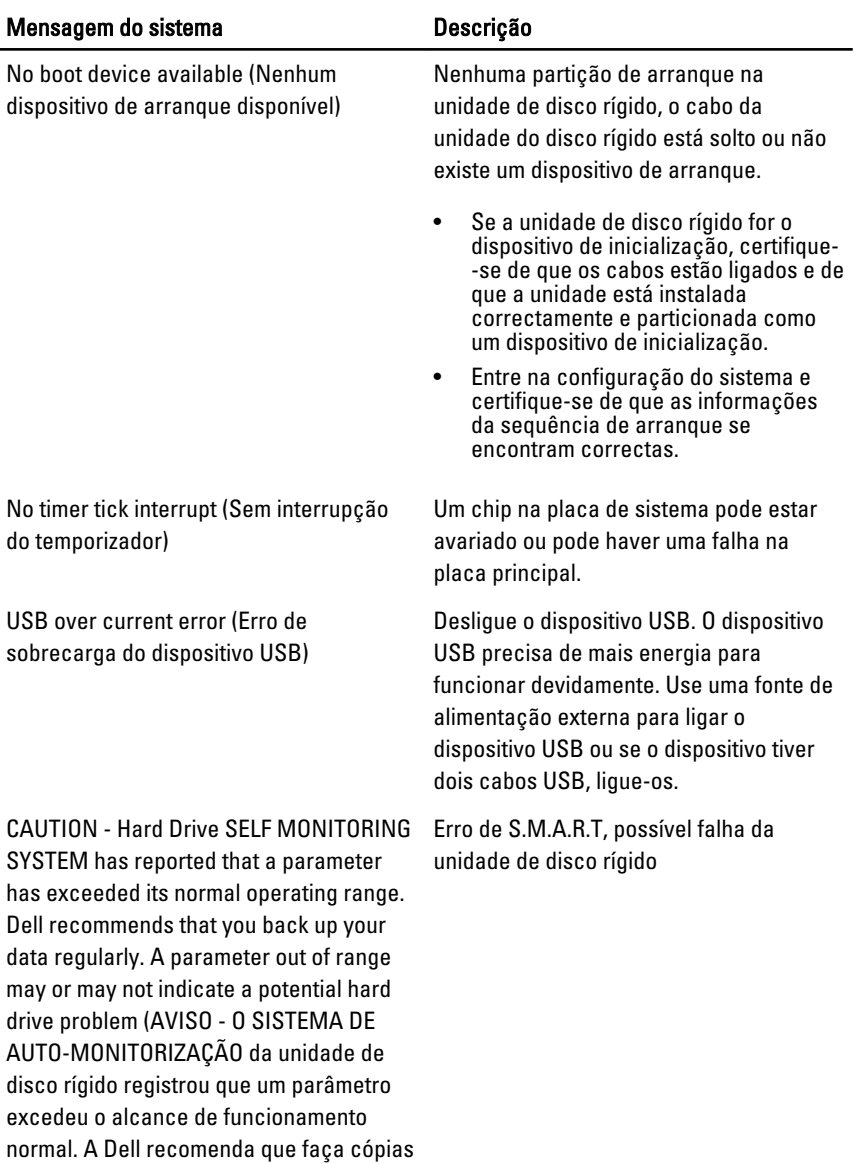

de segurança regulares dos seus dados. Um parâmetro fora do intervalo pode indicar ou não um potencial problema da

unidade de disco rígido.)

# Configuração do sistema  $19$

# Descrição geral da Configuração do sistema

A Configuração do sistema permite-lhe:

- alterar as informações de configuração do sistema depois de adicionar, alterar ou remover qualquer hardware no seu computador;
- definir ou alterar uma opção seleccionável pelo utilizador, tal como a palavra-passe do utilizador;
- ler a quantidade de memória actual ou definir o tipo de unidade de disco rígido instalado.

Antes de utilizar a Configuração do sistema, recomenda-se que anote as informações do ecrã de configuração do sistema para referência futura.

 $\triangle$  AVISO: Não altere as definições deste programa, excepto se for um utilizador de computadores com muita experiência. Certas alterações podem fazer com que o computador não funcione correctamente.

# Aceder à Configuração do sistema

- 1. Ligue (ou reinicie) o computador.
- 2. Quando o logótipo azul da DELL for apresentado, preste atenção à solicitação de comando F2.
- 3. Quando aparecer a solicitação de comando F2, prima <F2> imediatamente.

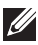

**NOTA:** A solicitação de comando F2 indica que o teclado foi iniciado. Esta solicitação de comando pode surgir de forma muito rápida e, por isso, deve aguardar atentamente até que esta surja e, em seguida, prima <F2>. Se premir <F2> antes da solicitação de comando, essa acção não terá qualquer efeito.

4. Se esperar muito tempo e o logótipo do sistema operativo aparecer, continue a aguardar até visualizar o ambiente de trabalho do Microsoft Windows; em seguida, desligue o computador e tente novamente.

### Ecrãs da Configuração do sistema

Menu — Surge no topo da janela de configuração do sistema. Este campo fornece um menu para aceder às opções de configuração do sistema. Prima as teclas de < seta para a esquerda > e < seta para a direita > para navegar. Quando uma opção de Menu estiver realçada, a Options List (Lista de opções) indica as opções que definem o hardware instalado no computador.

Options List (Lista de opções) — Surge no lado esquerdo da janela da Configuração do sistema. O campo lista funções que definem a configuração do computador, incluindo o hardware instalado, a conservação de energia e as funções de segurança. Percorra a lista com as teclas de seta para cima e para baixo. Quando uma opção se encontrar realçada, o Options Field (Campo das opções) apresenta as definições actuais e disponíveis das opções.

Options Field (Campo das opções) — Surge à direita de Dell Diagnostics e contém informações sobre cada opção indicada no Dell Diagnostics. Neste campo, pode visualizar informações sobre o computador e alterar as definições actuais. Prima <Enter> parar alterar as suas definições actuais. Prima <ESC> para voltar ao Dell Diagnostics.

**U** 

NOTA: Nem todas as definições listadas em Options Field (Campo das opções) são variáveis.

Dell Diagnostics - Surge no lado direito da janela de configuração do sistema e contém informações de ajuda sobre a opção seleccionada no Dell Diagnostics.

Dell Diagnostics - Surge por baixo de Dell Diagnostics e lista as teclas e as respectivas funções dentro do campo de configuração do sistema activo.

Para navegar nos ecrãs de configuração do sistema, utilize as seguintes teclas:

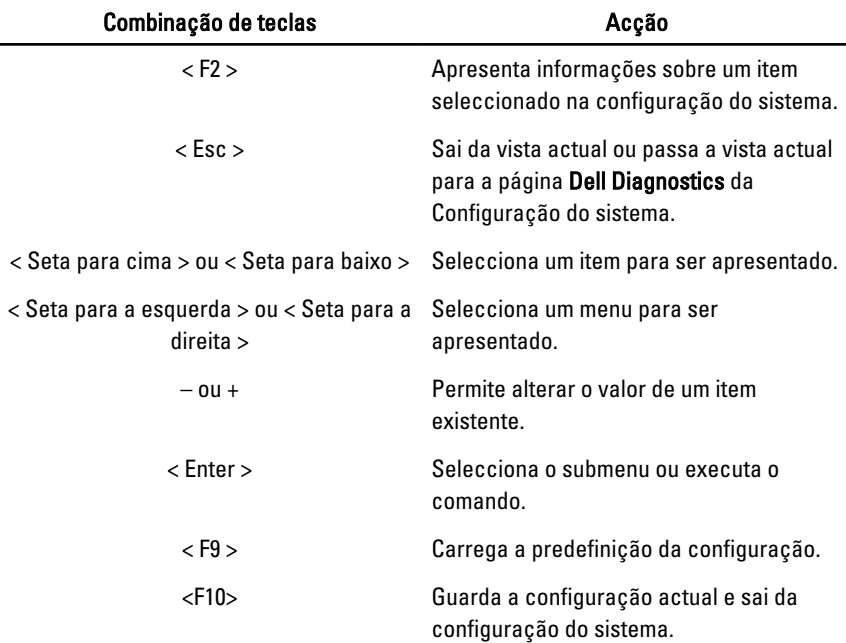

# Opções da Configuração do sistema

## Main (Principal)

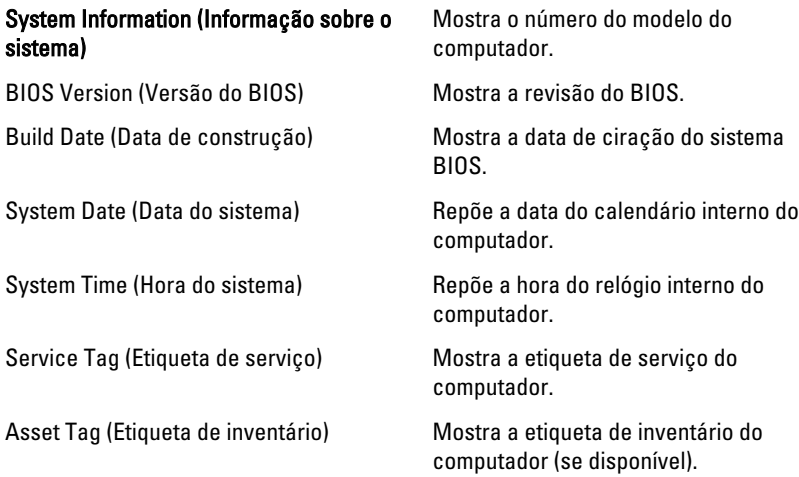

## Processor Information (Informações do processador)

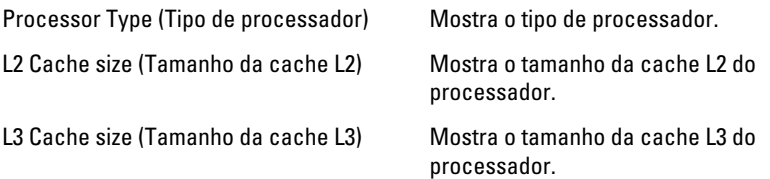

#### Memory Information (Informações da memória)

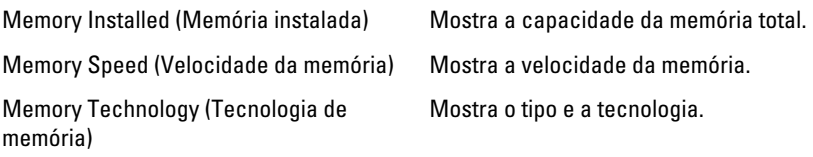

#### Device Information (Informações de dispositivos)

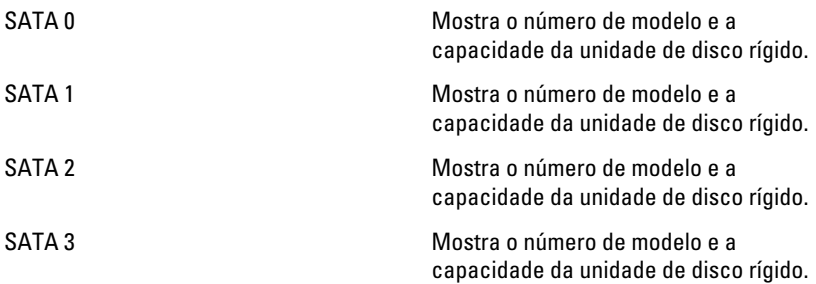

#### Advanced (Avançadas)

### CPU Configuration (Configuração da CPU)

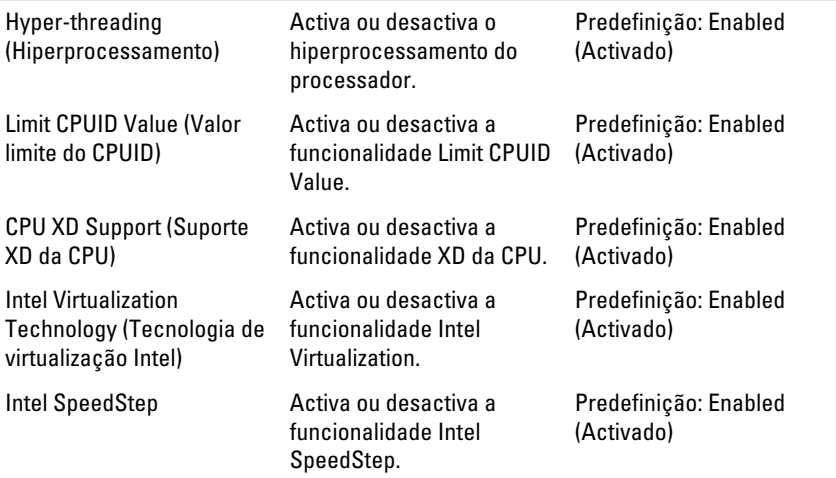

#### CPU Configuration (Configuração da CPU)

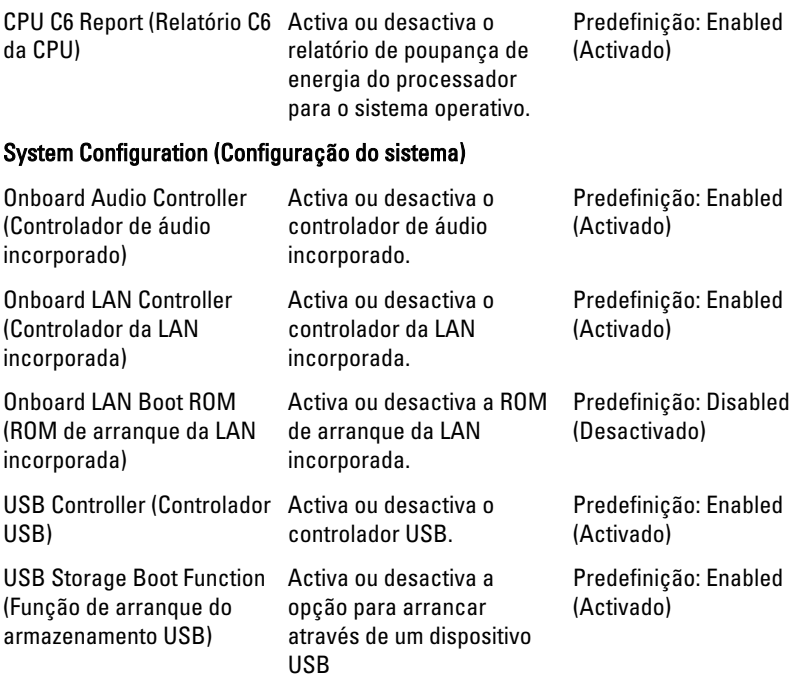

#### Power Management (Gestão de energia)

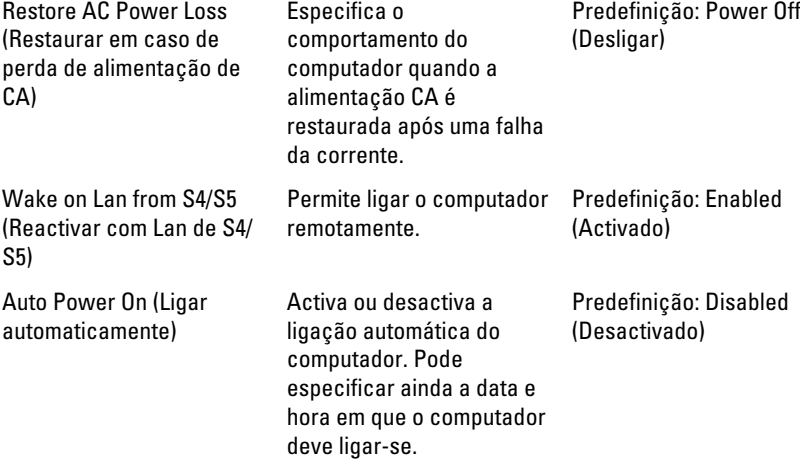

#### Post Behaviour (Comportamento POST)

#### CPU Configuration (Configuração da CPU)

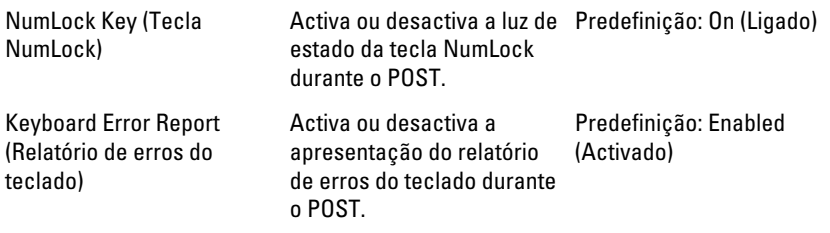

# Boot (Arranque)

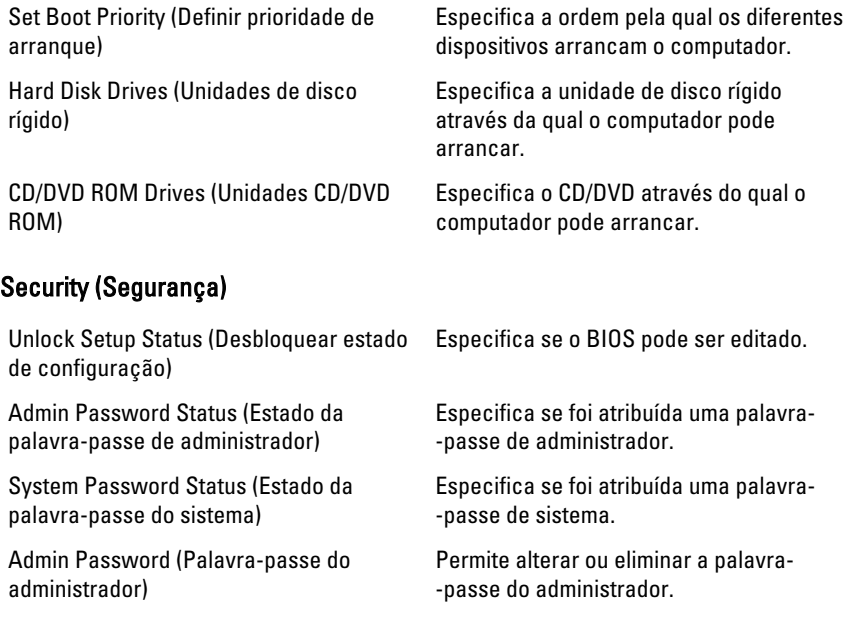

# Exit (Sair)

Esta secção permite guardar, ignorar e carregar as predefinições, antes de sair da configuração do sistema.
## Contactar a Dell 20

## Contactar a Dell

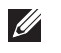

NOTA: Se não tiver uma ligação activa à Internet, pode encontrar as informações de contacto na sua factura, na nota de encomenda ou no catálogo de produtos Dell.

A Dell disponibiliza várias opções de serviço e suporte online e através de telefone. A disponibilidade varia de acordo com o país e produto, e alguns serviços podem não estar disponíveis na sua área. Para contactar a Dell relativamente a vendas, suporte técnico ou apoio a clientes:

- 1. Visite support.dell.com.
- 2. Seleccione a categoria de suporte pretendida.
- 3. Caso não resida nos E.U.A., seleccione o código de país no fundo da página ou seleccione All (Todos) para ver mais opções.
- 4. Seleccione a ligação para o serviço apropriado ou apoio técnico de acordo com as suas necessidades.

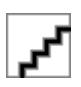